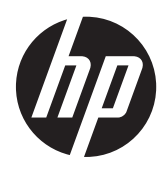

Úvodná príručka

Prenosný počítač HP

© Copyright 2012 Hewlett-Packard Development Company, L.P.

Bluetooth je ochranná známka príslušného vlastníka a spoločnosť Hewlett-Packard Company ju používa na základe licencie. Microsoft a Windows sú registrované ochranné známky spoločnosti Microsoft Corporation v USA. Logo SD je ochranná známka príslušného vlastníka.

Informácie obsiahnuté v tomto dokumente sa môžu zmeniť bez predchádzajúceho upozornenia. Jediné záruky vzťahujúce sa na produkty a služby spoločnosti HP sú uvedené vo vyhláseniach o výslovnej záruke, ktoré sa dodávajú spolu s produktmi a službami. Žiadne informácie uvedené v tejto príručke nemožno považovať za dodatočnú záruku. Spoločnosť HP nie je zodpovedná za technické ani redakčné chyby či opomenutia v tejto príručke.

Prvé vydanie: máj 2012

Katalógové číslo dokumentu: 677162-231

#### **Poznámka k produktu**

Táto príručka opisuje funkcie, ktoré obsahuje väčšina modelov. Niektoré funkcie nemusia byť vo vašom počítači k dispozícii.

Ak chcete získať najnovšie informácie v tejto príručke, obráťte sa na oddelenie podpory. Podporu pre USA získate na webovej stránke [http://www.hp.com/go/](http://www.hp.com/go/contactHP) [contactHP.](http://www.hp.com/go/contactHP) Medzinárodnú podporu získate na webovej stránke [http://welcome.hp.com/](http://welcome.hp.com/country/us/en/wwcontact_us.html) [country/us/en/wwcontact\\_us.html.](http://welcome.hp.com/country/us/en/wwcontact_us.html)

#### **Podmienky používania softvéru**

Inštaláciou, kopírovaním, prevzatím alebo iným používaním ľubovoľného softvérového produktu predinštalovaného v tomto počítači vyjadrujete svoj súhlas s tým, že budete dodržiavať podmienky licenčnej zmluvy koncového používateľa (EULA) od spoločnosti HP. Ak s týmito licenčnými podmienkami nesúhlasíte, do 14 dní vráťte celý nepoužitý produkt (hardvér a softvér) a požiadajte o vrátenie peňazí. Na túto jedinú formu náhrady sa vzťahujú pravidlá vracania peňazí platné v mieste zakúpenia produktu.

Ak potrebujete akékoľvek ďalšie informácie alebo ak chcete požiadať o vrátenie celej sumy zaplatenej za počítač, kontaktujte miestnu predajňu (predajcu).

### **Bezpečnostné varovanie**

**VAROVANIE!** Ak chcete znížiť riziko zranenia spôsobeného teplom alebo prehriatia počítača, nedávajte si počítač priamo na stehná ani neblokujte jeho vetracie otvory. Počítač používajte len na tvrdom a rovnom povrchu. Prúdeniu vzduchu nesmú brániť žiadne predmety s tvrdým povrchom, napríklad voliteľná tlačiareň v blízkosti počítača, ani predmety s mäkkým povrchom, napríklad vankúše, prikrývky alebo odev. Počas prevádzky takisto zabráňte kontaktu pokožky alebo predmetov s mäkkým povrchom, napríklad vankúšov, prikrývok alebo odevov, so sieťovým napájacím adaptérom. Počítač a sieťový napájací adaptér vyhovujú teplotným limitom pre povrchy, s ktorými prichádza používateľ do styku. Uvedené teplotné limity definuje medzinárodná norma pre bezpečnosť zariadení informačných technológií (IEC 60950).

# **Obsah**

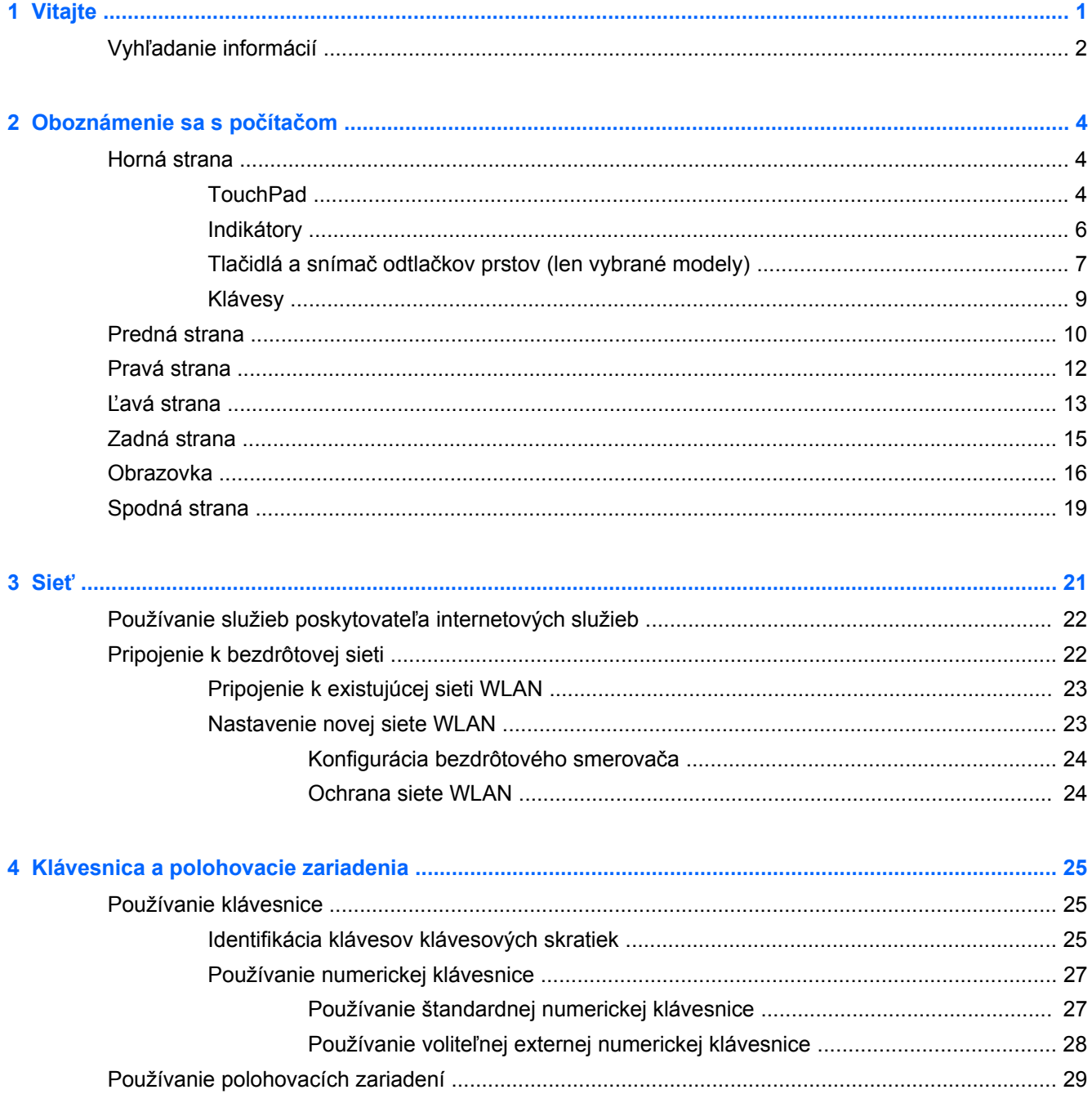

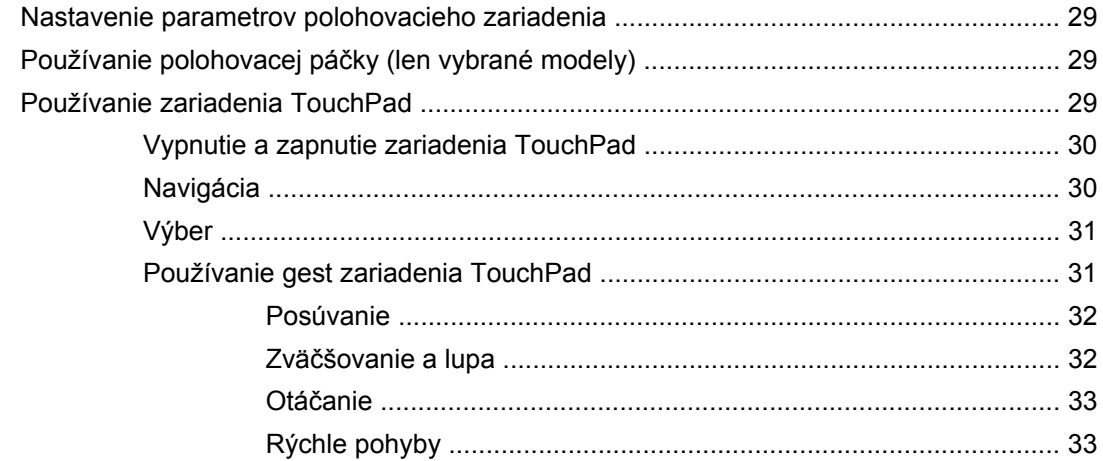

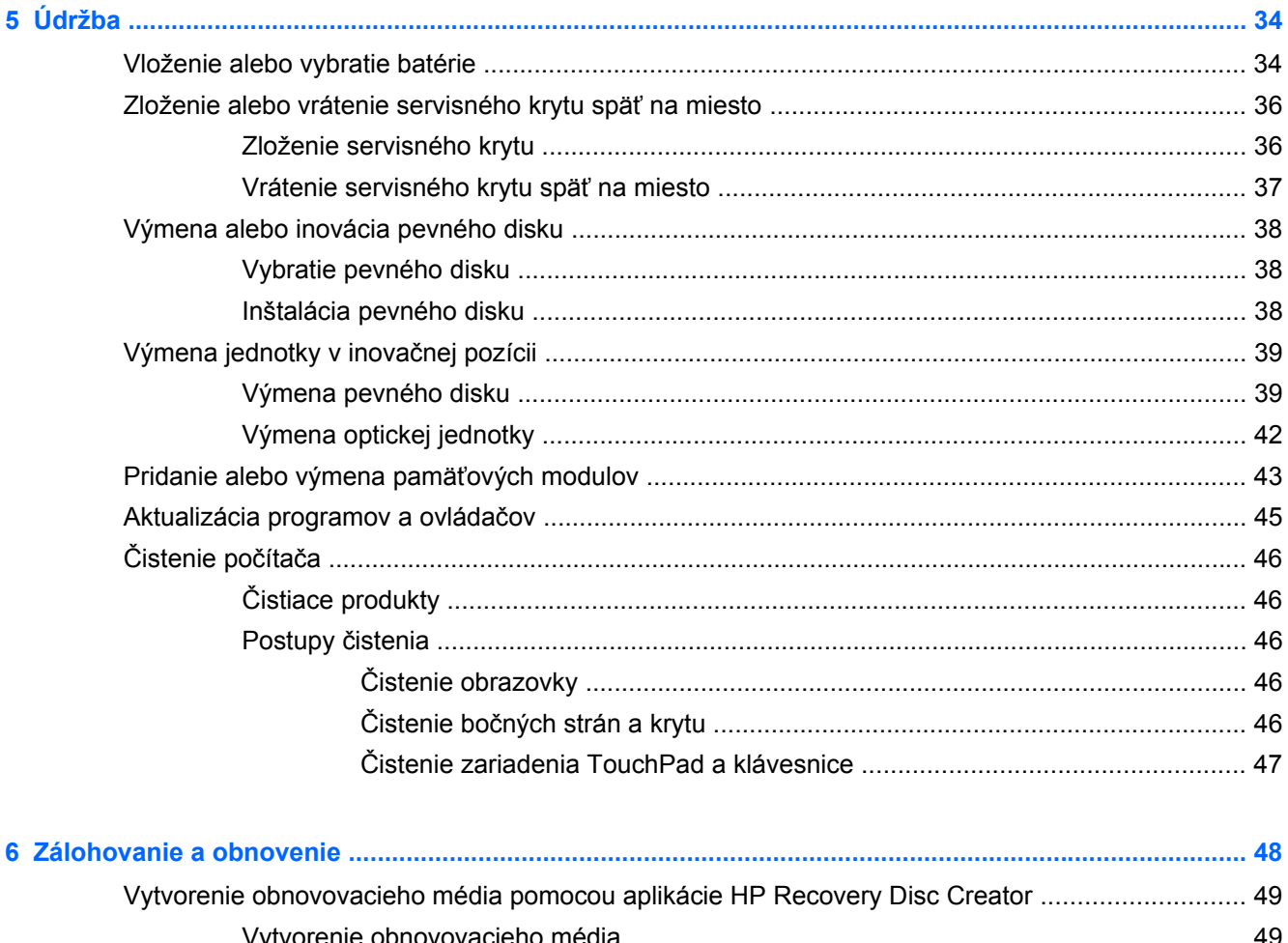

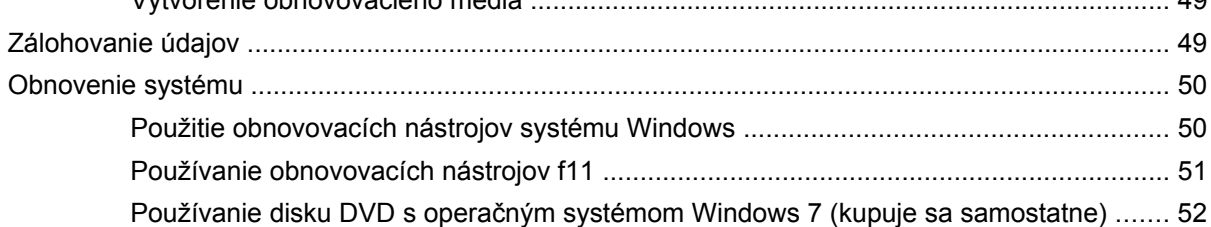

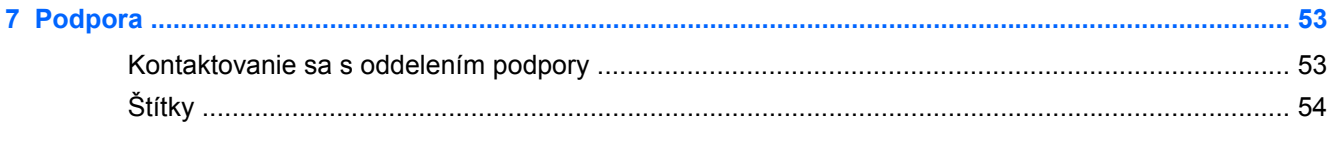

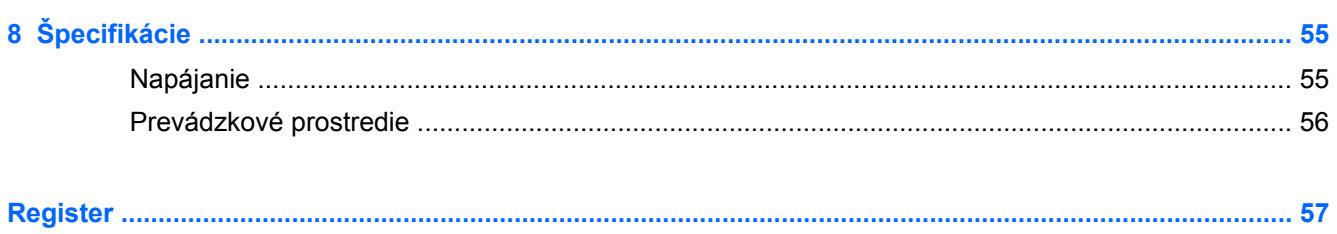

# <span id="page-8-0"></span>**1 Vitajte**

Po inštalácii a registrácii počítača je dôležité, aby ste vykonali nasledujúce kroky:

- **Pripojenie na internet** nainštalujte káblovú alebo bezdrôtovú sieť, aby ste sa mohli pripojiť na internet. Ďalšie informácie nájdete v časti Sieť [na strane 21.](#page-28-0)
- **Aktualizácia antivírusového softvéru** chráňte počítač pred poškodením, ktoré spôsobujú vírusy. Tento softvér je vopred nainštalovaný v počítači a obsahuje obmedzené predplatné bezplatných aktualizácií. Ďalšie informácie nájdete v *Referenčnej príručke k prenosnému počítaču HP*. Pokyny na získanie prístupu k tejto príručke nájdete v časti Vyhľ[adanie informácií](#page-9-0) [na strane 2](#page-9-0).
- **Oboznámenie sa s počítačom** spoznajte funkcie počítača. Ďalšie informácie nájdete v častiach [Oboznámenie sa s po](#page-11-0)čítačom na strane 4 a [Klávesnica a polohovacie zariadenia](#page-32-0) [na strane 25.](#page-32-0)
- **Vyhľadanie nainštalovaného softvéru** zobrazte zoznam softvéru vopred nainštalovaného v počítači. Vyberte ponuku **Štart > Všetky programy**. Podrobné informácie o používaní softvéru dodaného s počítačom nájdete v pokynoch jeho výrobcu, ktoré sa môžu nachádzať v softvéri alebo na webovej lokalite výrobcu.

# <span id="page-9-0"></span>**Vyhľadanie informácií**

S počítačom sa dodáva niekoľko informačných zdrojov, ktoré vám pomôžu vykonávať rôzne úlohy.

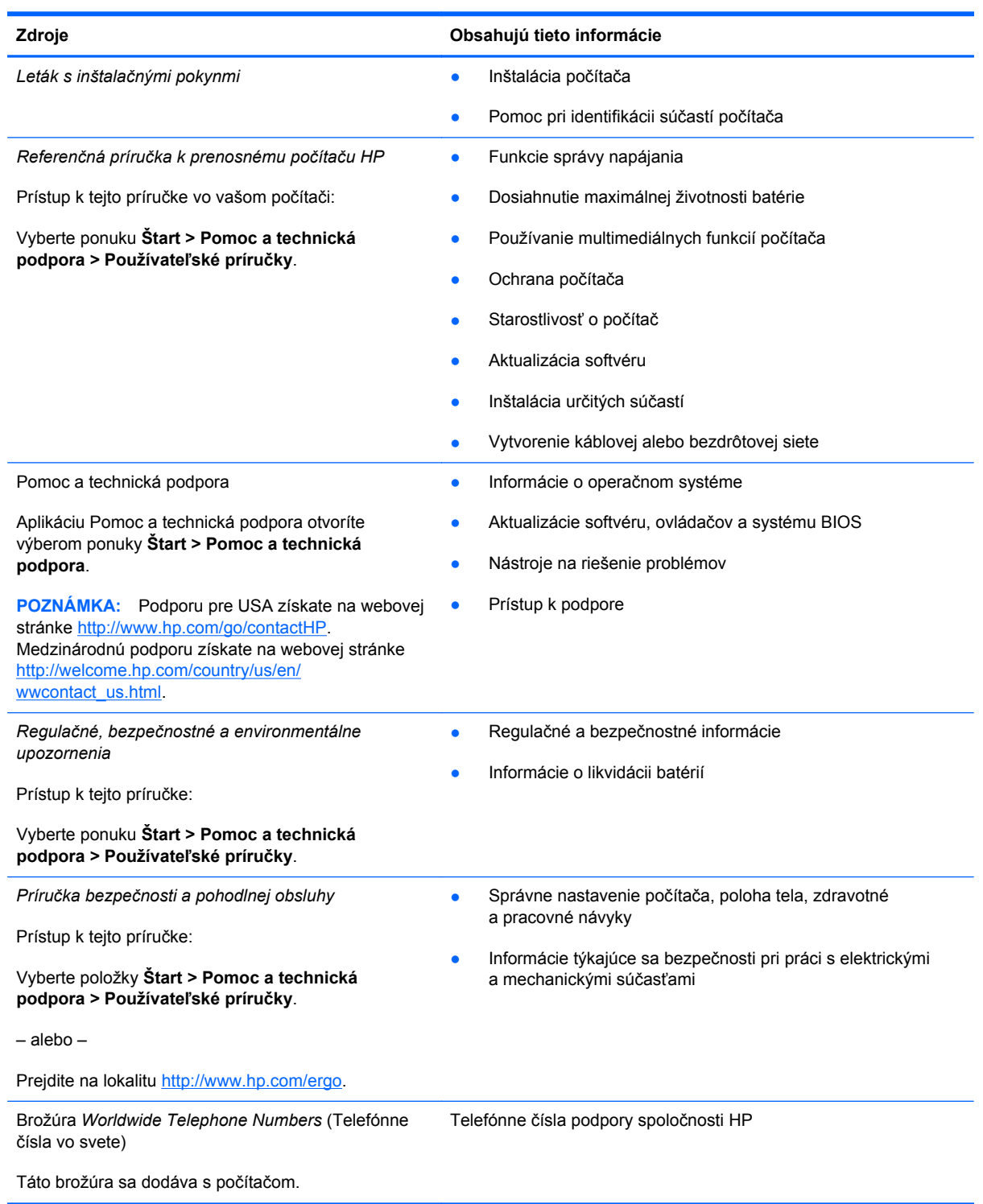

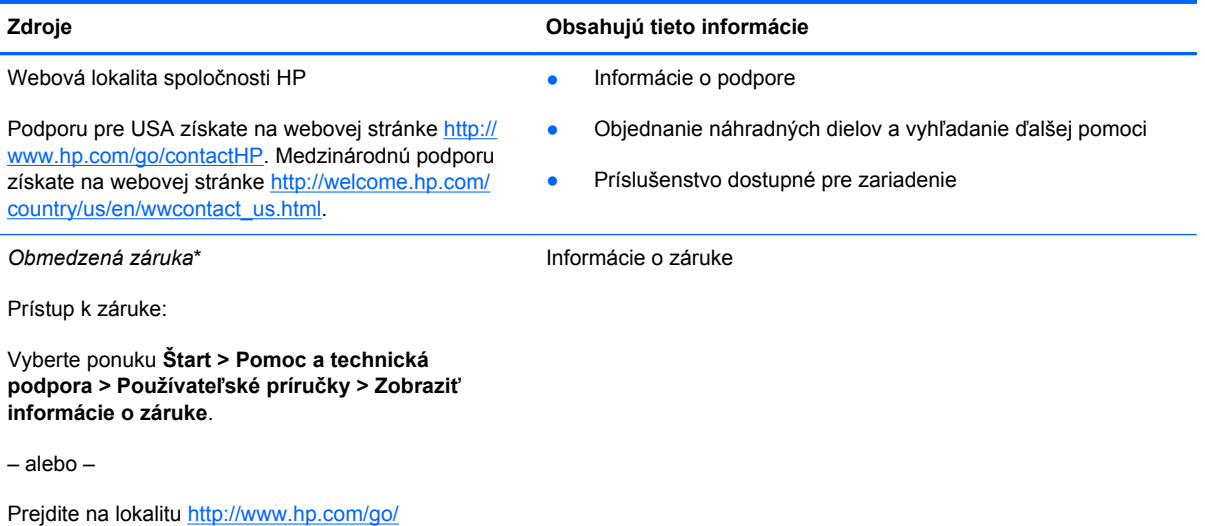

\* Dokument s výslovne poskytnutou obmedzenou zárukou spoločnosti HP platnou pre váš produkt nájdete v používateľských príručkách v počítači alebo na disku CD/DVD dodanom v balení. Spoločnosť HP môže v niektorých krajinách/regiónoch poskytovať tlačenú obmedzenú záruku spoločnosti HP dodanú v balení. V krajinách/regiónoch, v ktorých sa záruka nedodáva v tlačenom formáte, si tlačenú kópiu môžete vyžiadať na stránke <http://www.hp.com/go/orderdocuments>alebo písomne na adrese:

Severná Amerika: Hewlett-Packard, MS POD, 11311 Chinden Blvd., Boise, ID 83714, USA

[orderdocuments.](http://www.hp.com/go/orderdocuments)

- **Európa, Blízky východ, Afrika**: Hewlett-Packard, POD, Via G. Di Vittorio, 9, 20063, Cernusco s/Naviglio (MI), Italy
- **Tichomorská Ázia**: Hewlett-Packard, POD, P.O. Box 200, Alexandra Post Office, Singapore 9115077

Do žiadosti o tlačenú kópiu záruky uveďte číslo produktu, záručnú lehotu (nachádza sa na servisnom štítku), meno a poštovú adresu.

**DÔLEŽITÉ:** Svoj produkt HP NEVRACAJTE na adresy uvedené vyššie. Podporu pre USA získate na webovej stránke <http://www.hp.com/go/contactHP>. Medzinárodnú podporu získate na webovej stránke [http://welcome.hp.com/country/us/en/](http://welcome.hp.com/country/us/en/wwcontact_us.html) [wwcontact\\_us.html.](http://welcome.hp.com/country/us/en/wwcontact_us.html)

# <span id="page-11-0"></span>**2 Oboznámenie sa s počítačom**

# **Horná strana**

### **TouchPad**

Váš počítač sa môže mierne líšiť od modelu zobrazeného v tejto časti.

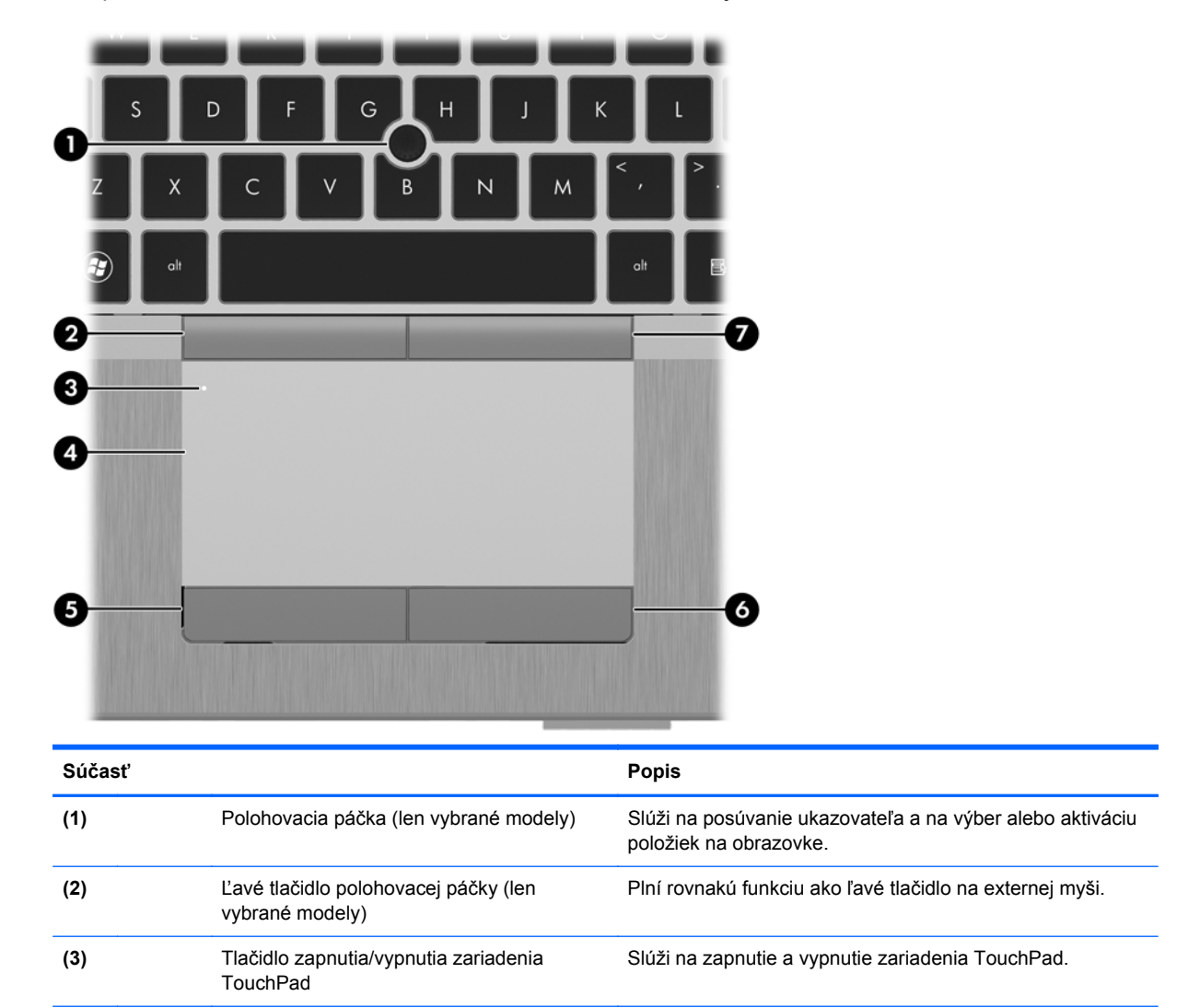

**(4)** Zóna zariadenia TouchPad Slúži na posúvanie ukazovateľa a na výber alebo aktiváciu

položiek na obrazovke.

<span id="page-12-0"></span>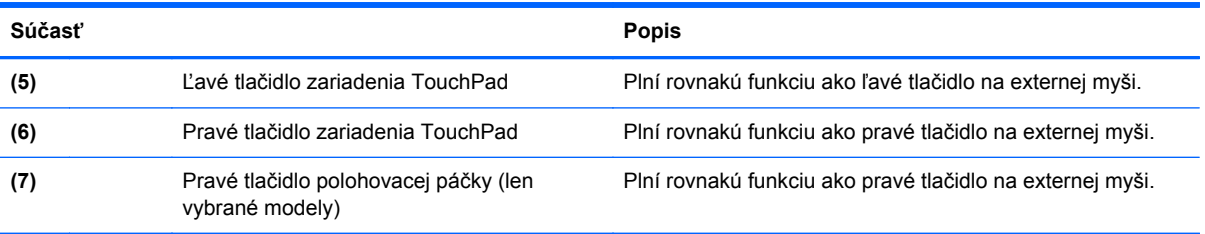

### <span id="page-13-0"></span>**Indikátory**

**POZNÁMKA:** Váš počítač sa môže mierne líšiť od modelu zobrazeného v tejto časti.

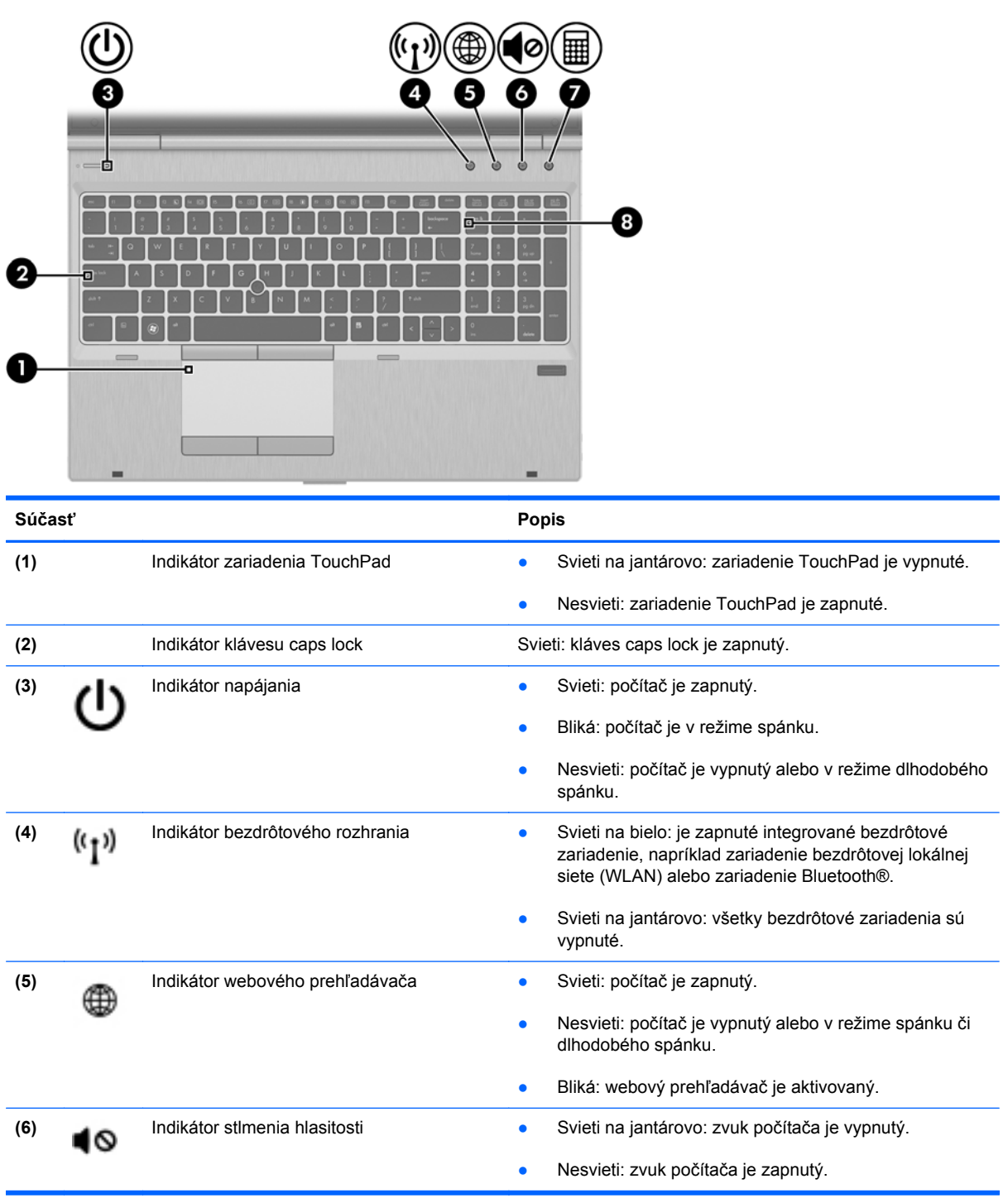

<span id="page-14-0"></span>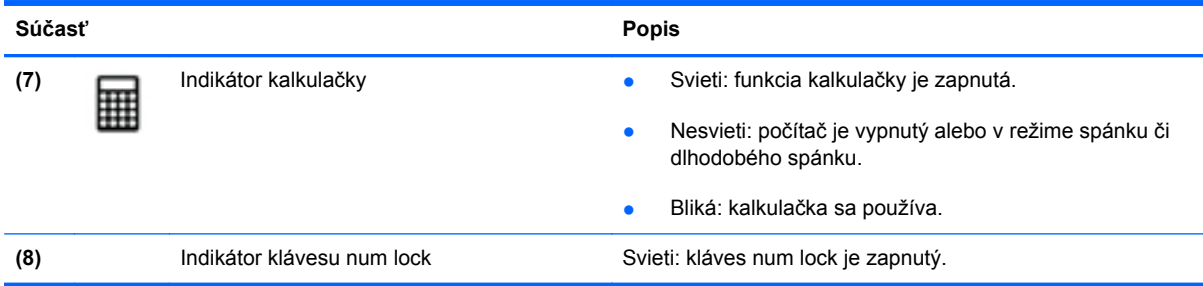

## **Tlačidlá a snímač odtlačkov prstov (len vybrané modely)**

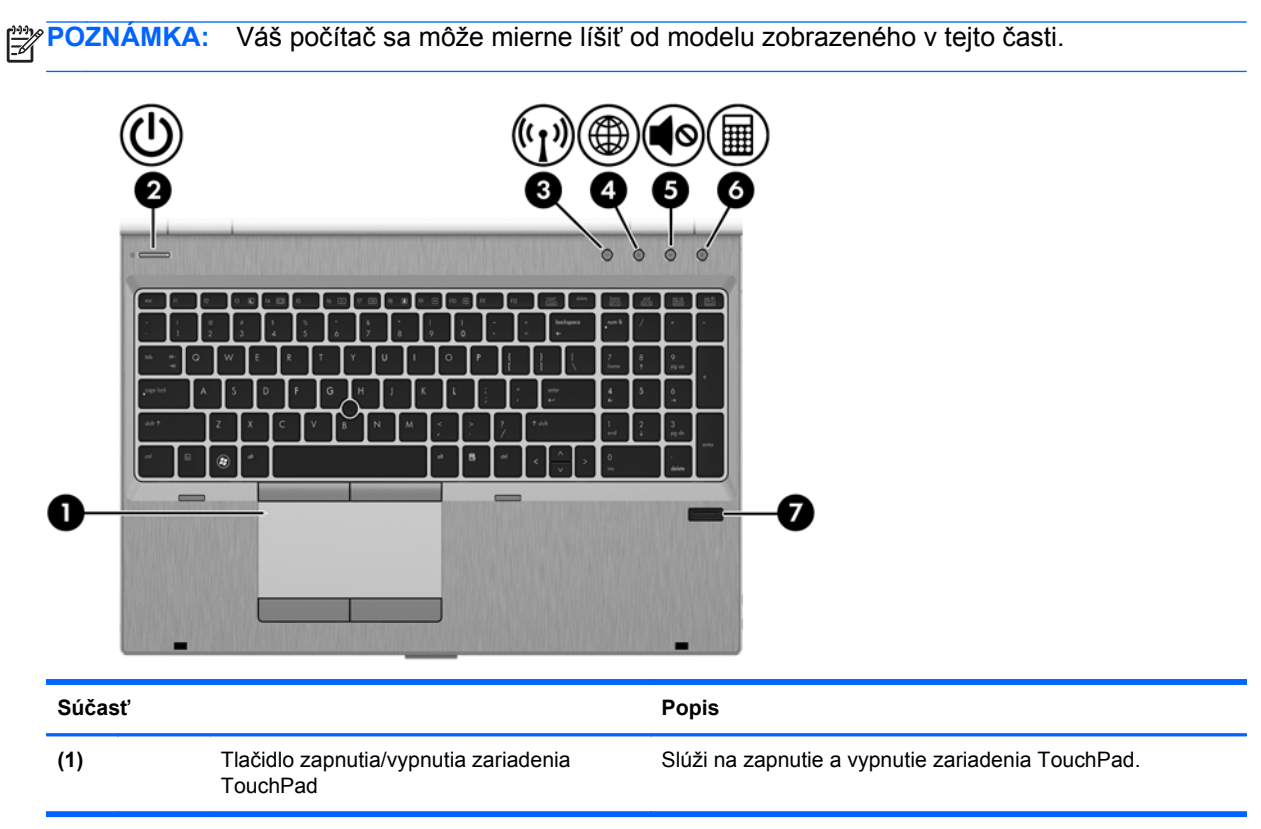

<span id="page-15-0"></span>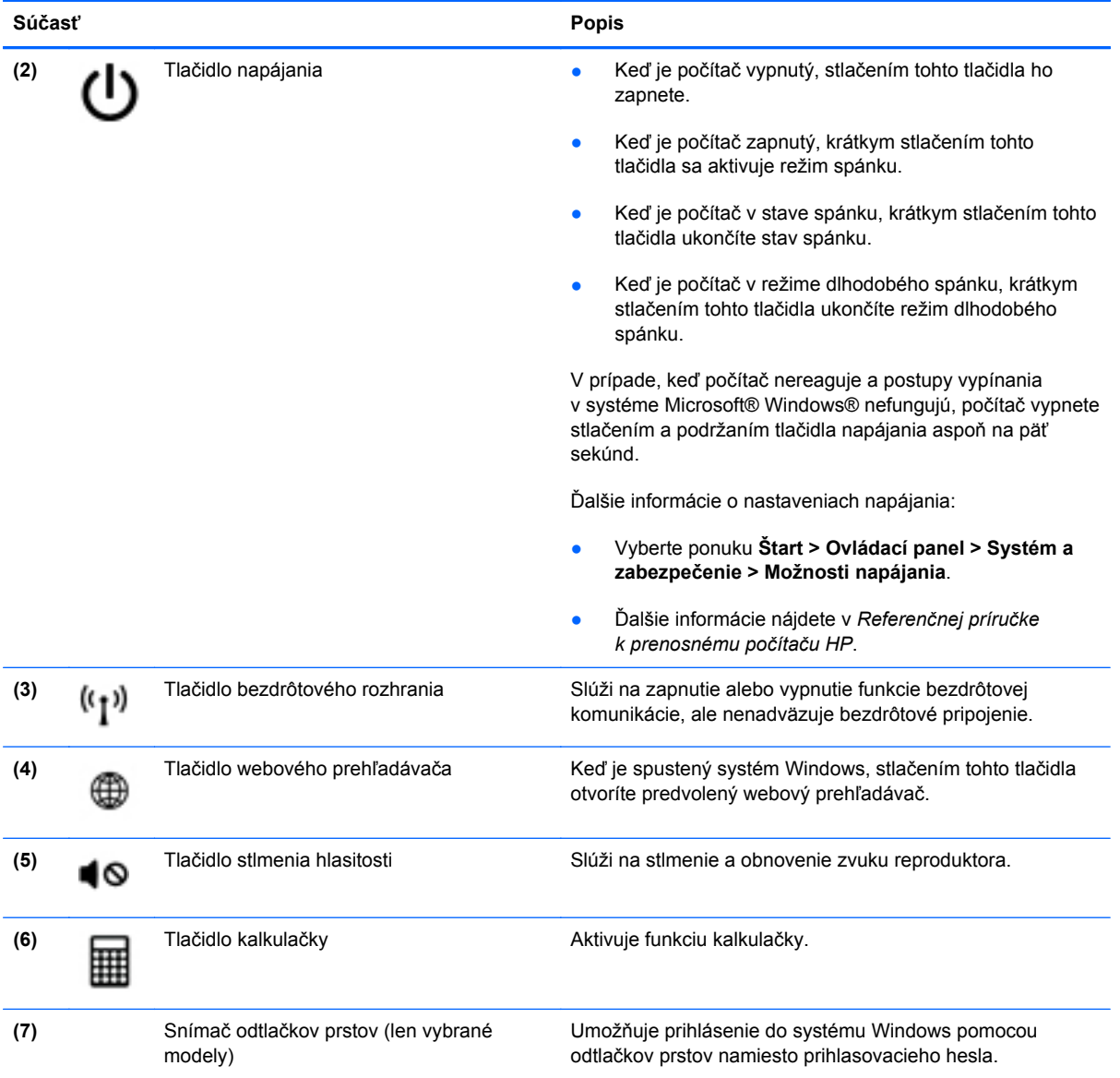

### <span id="page-16-0"></span>**Klávesy**

**POZNÁMKA:** Váš počítač sa môže mierne líšiť od modelu zobrazeného v tejto časti.

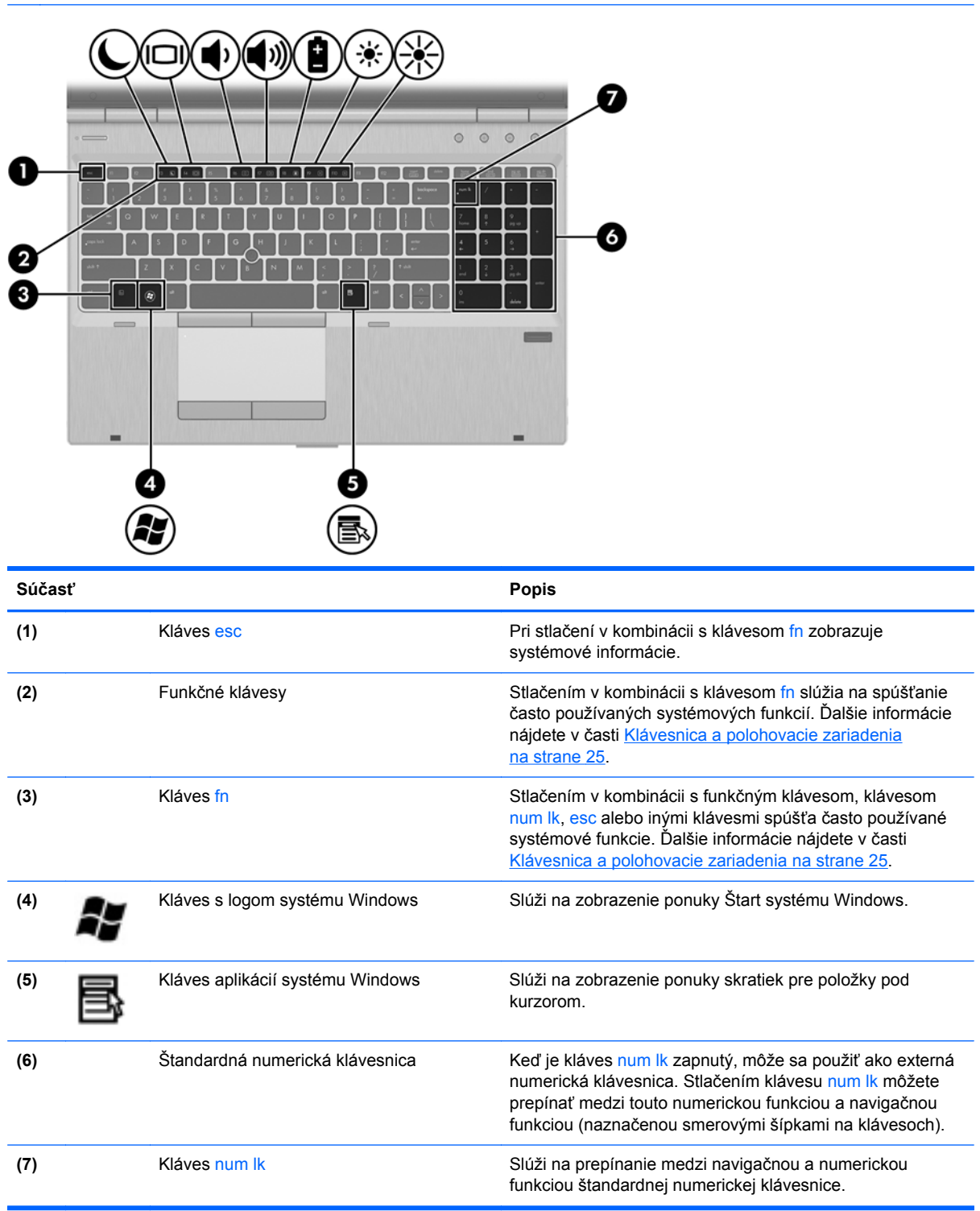

# <span id="page-17-0"></span>**Predná strana**

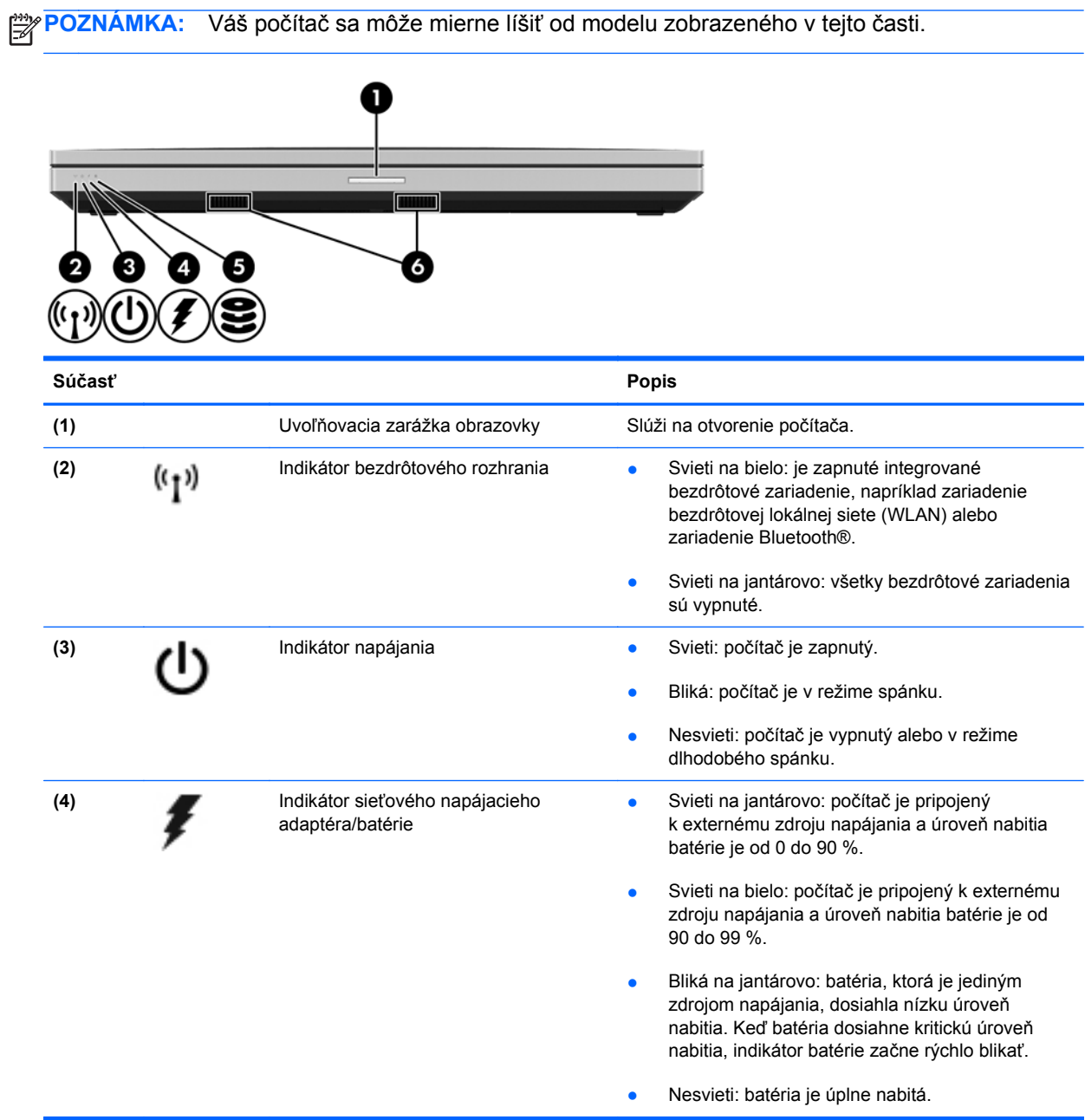

<span id="page-18-0"></span>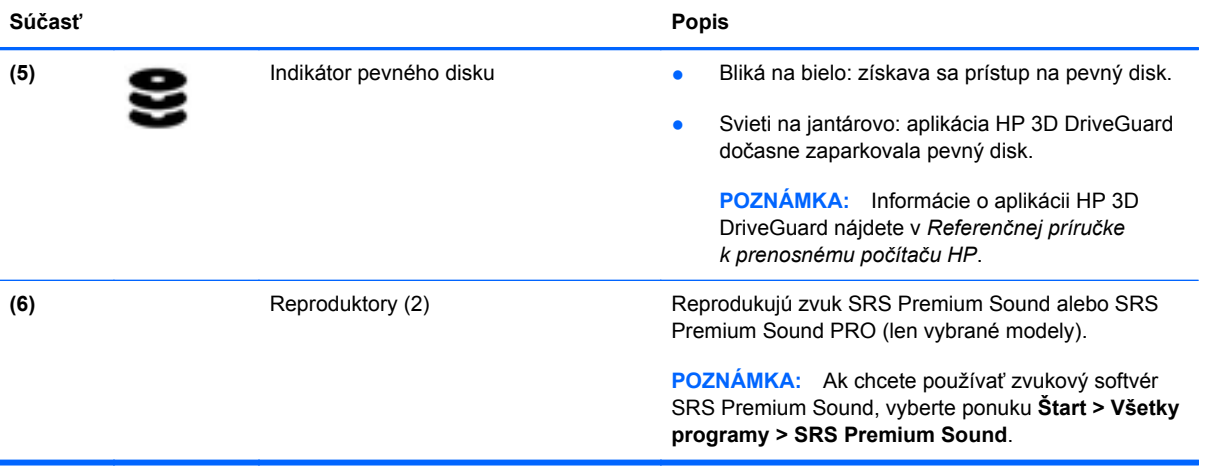

# <span id="page-19-0"></span>**Pravá strana**

**POZNÁMKA:** Váš počítač sa môže mierne líšiť od modelu zobrazeného v tejto časti.

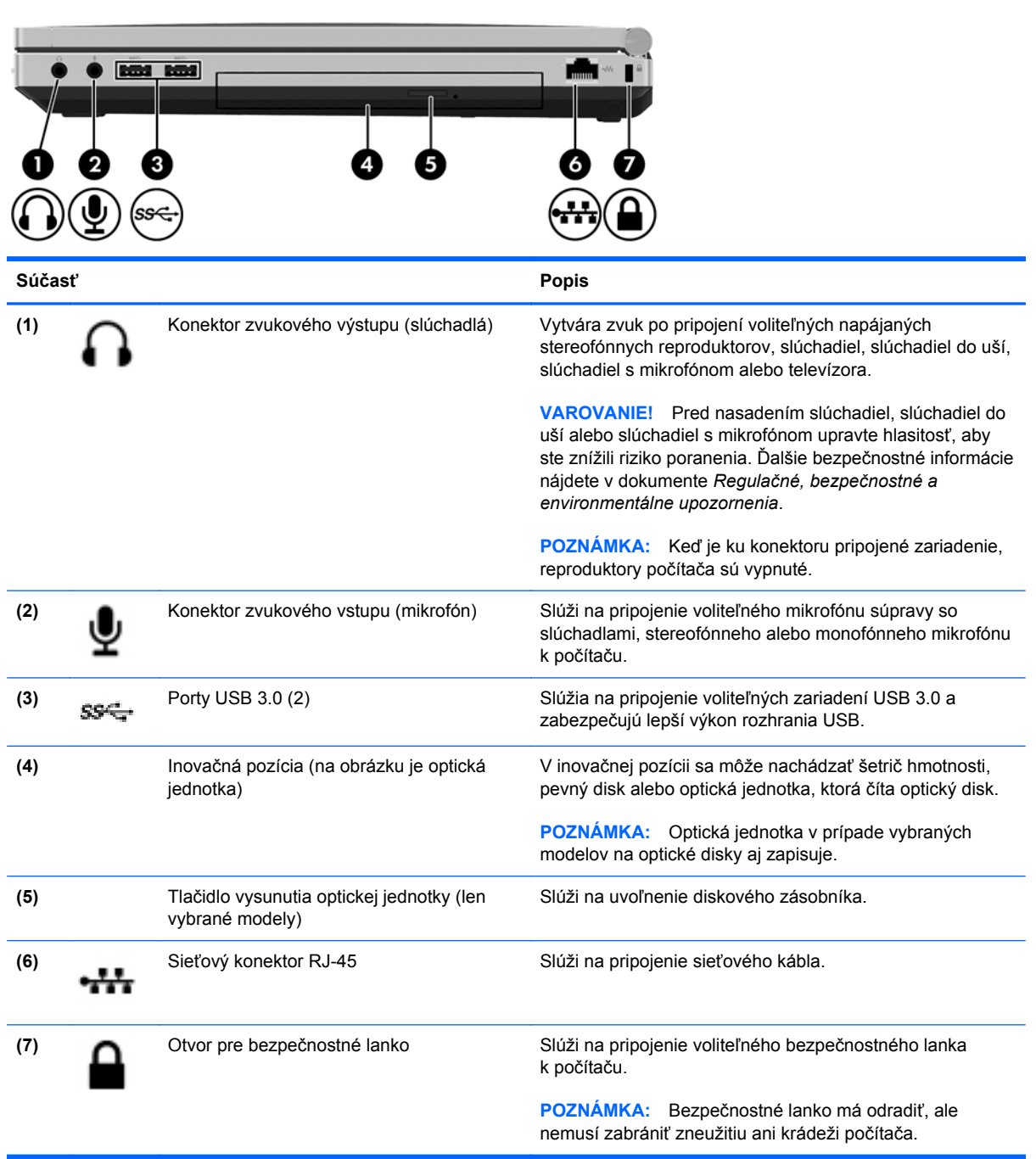

# <span id="page-20-0"></span>**Ľavá strana**

**POZNÁMKA:** Riaďte sa obrázkom, ktorý najlepšie zodpovedá vášmu počítaču.

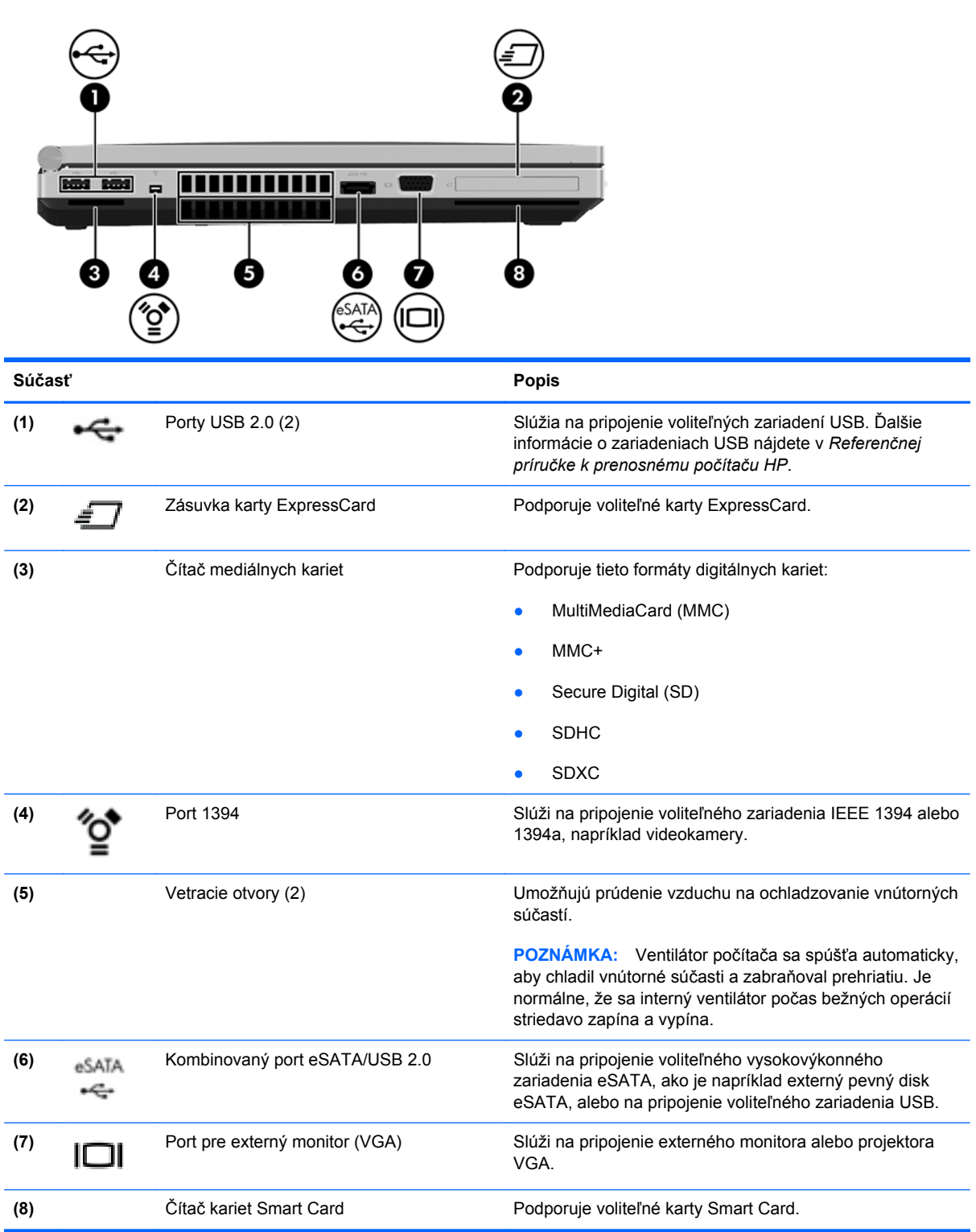

<span id="page-21-0"></span>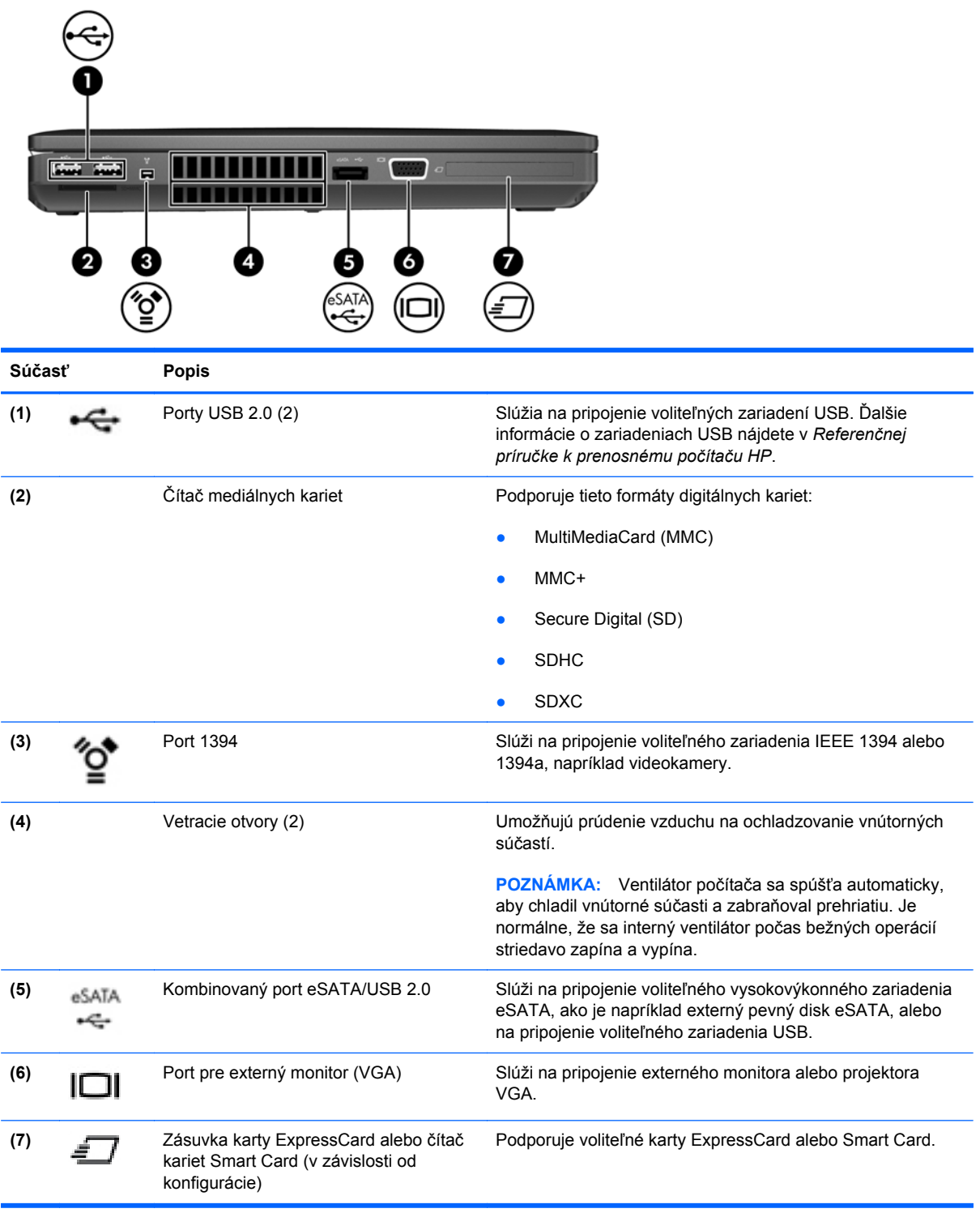

# <span id="page-22-0"></span>**Zadná strana**

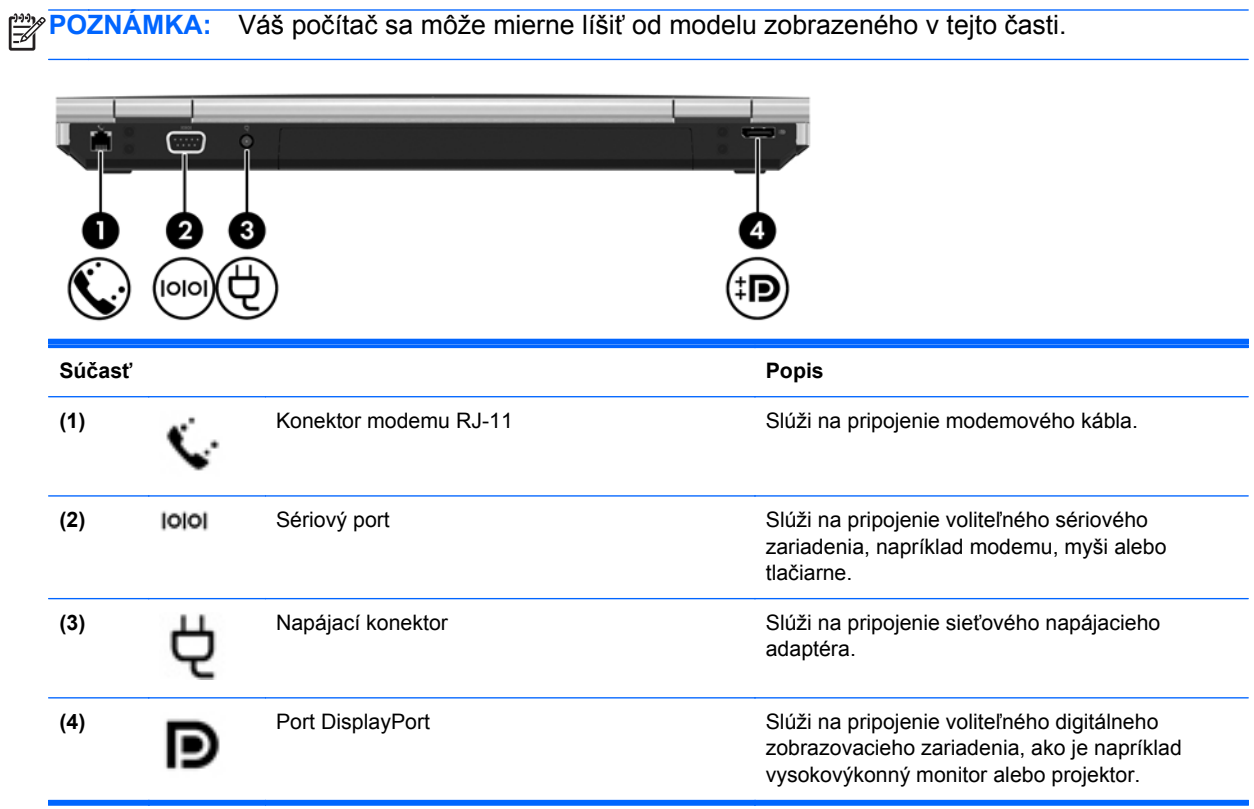

# <span id="page-23-0"></span>**Obrazovka**

**POZNÁMKA:** Riaďte sa obrázkom, ktorý najlepšie zodpovedá vášmu počítaču.

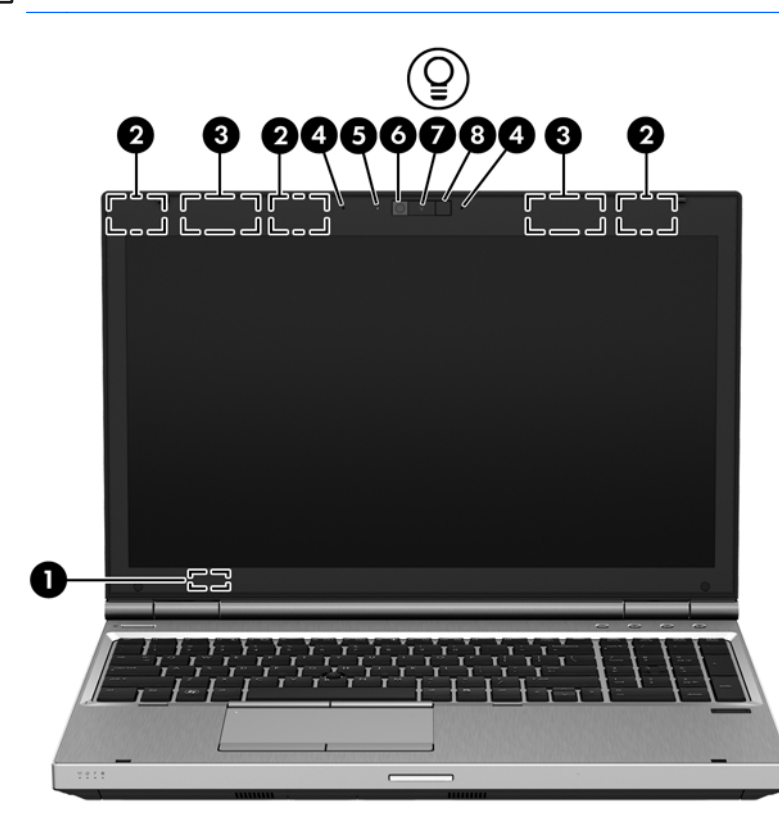

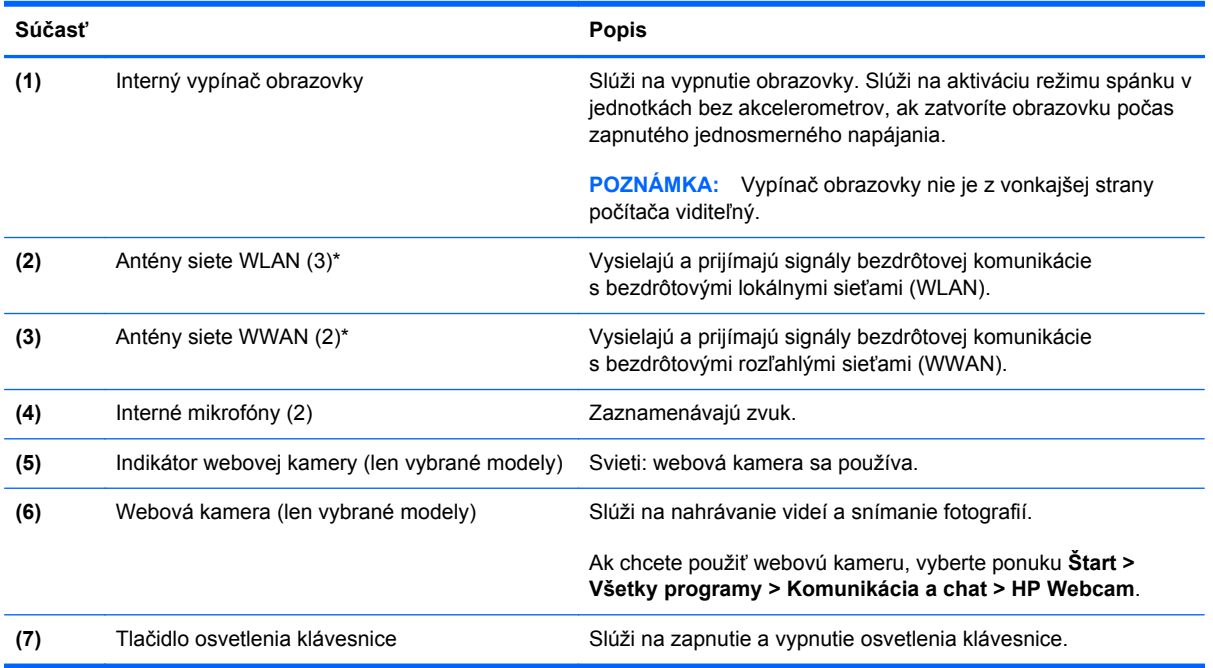

<span id="page-24-0"></span>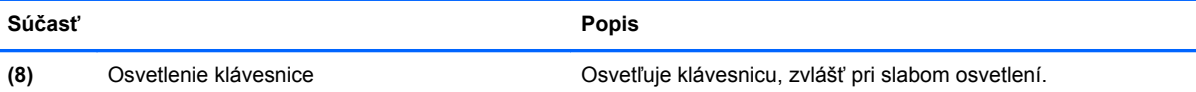

\* Antény nie sú z vonkajšej strany počítača viditeľné. V tesnej blízkosti antén sa nesmú nachádzať žiadne prekážky, aby sa dosiahlo optimálne šírenie signálu. Regulačné upozornenia pre bezdrôtové zariadenia nájdete v príslušnej časti dokumentu *Regulačné, bezpečnostné a environmentálne upozornenia* platnej pre vašu krajinu/región. Tieto upozornenia sa nachádzajú v aplikácii Pomoc a technická podpora.

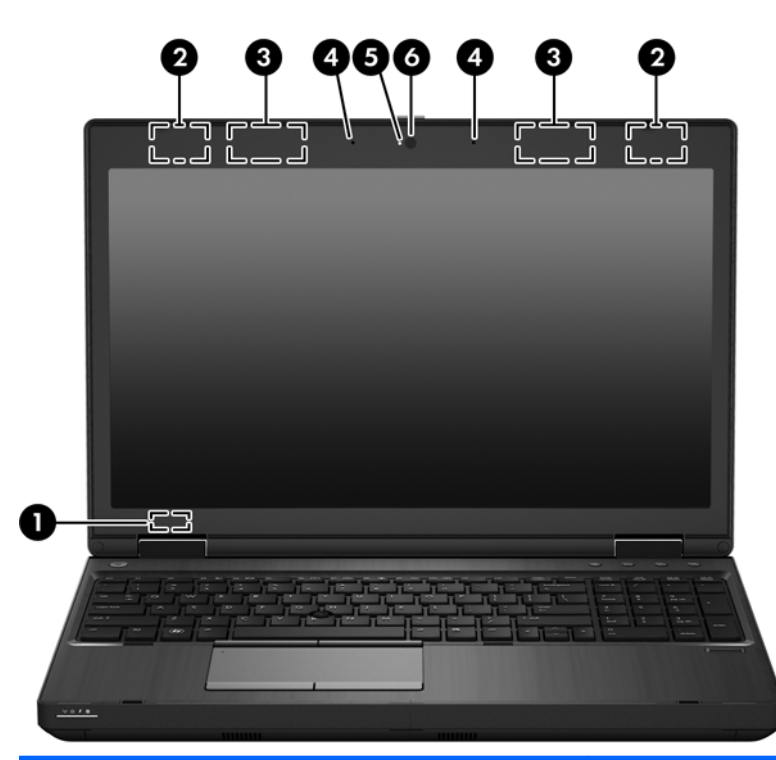

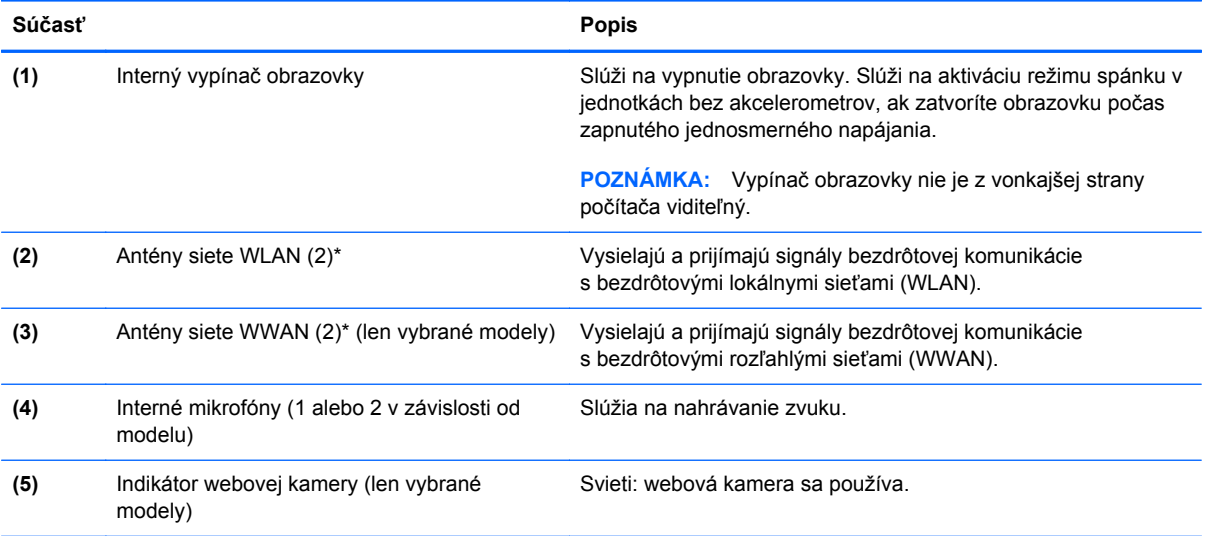

<span id="page-25-0"></span>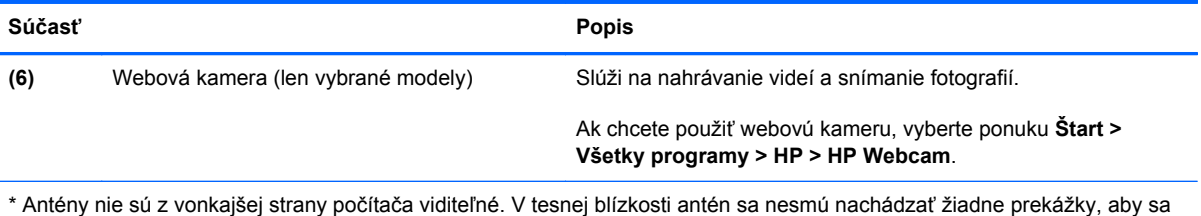

dosiahlo optimálne šírenie signálu. Regulačné upozornenia pre bezdrôtové zariadenia nájdete v príslušnej časti dokumentu Regulačné, bezpečnostné a environmentálne upozornenia platnej pre vašu krajinu/región. Tieto upozornenia sa nachádzajú v aplikácii Pomoc a technická podpora.

# <span id="page-26-0"></span>**Spodná strana**

**POZNÁMKA:** Váš počítač sa môže mierne líšiť od modelu zobrazeného v tejto časti.

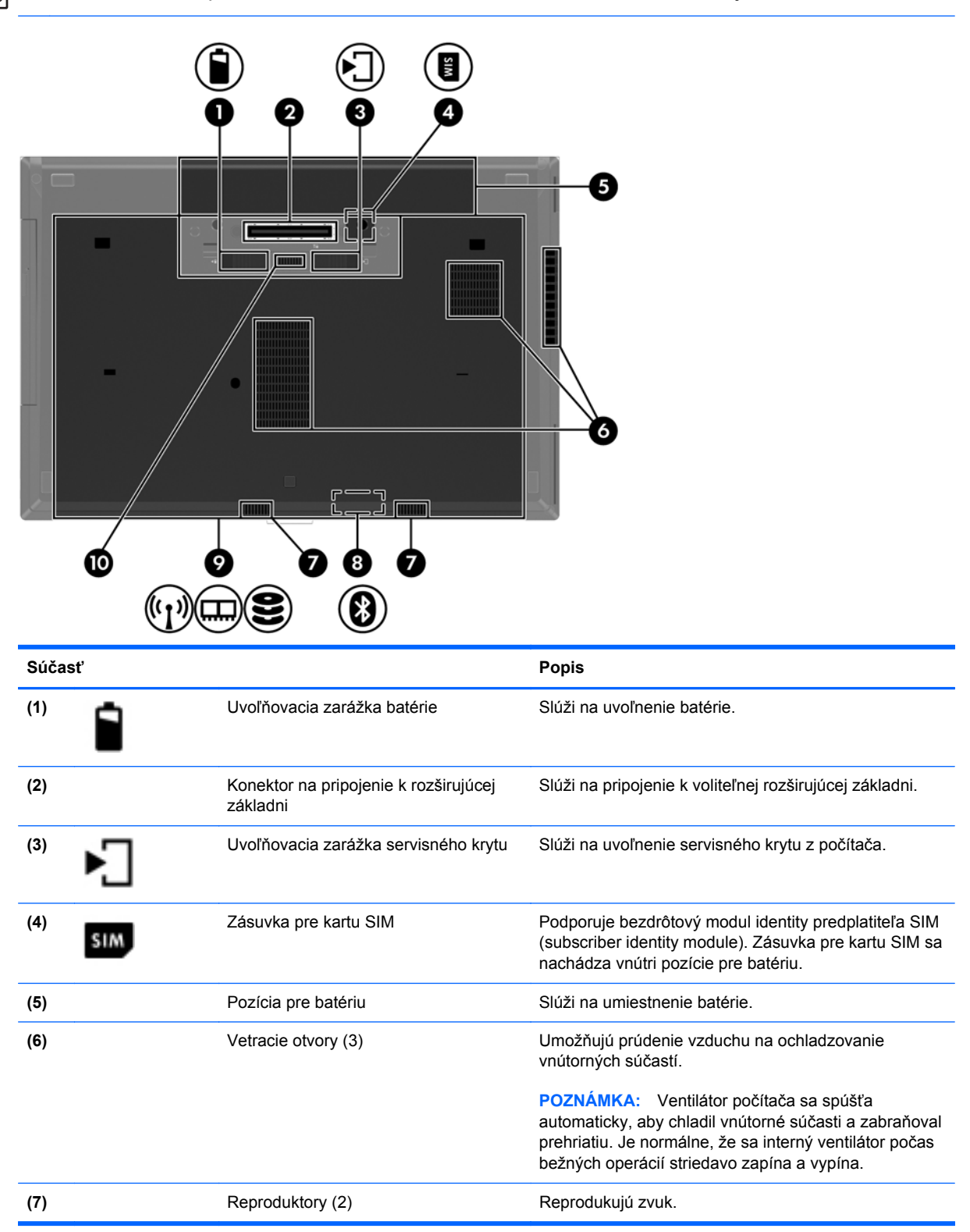

<span id="page-27-0"></span>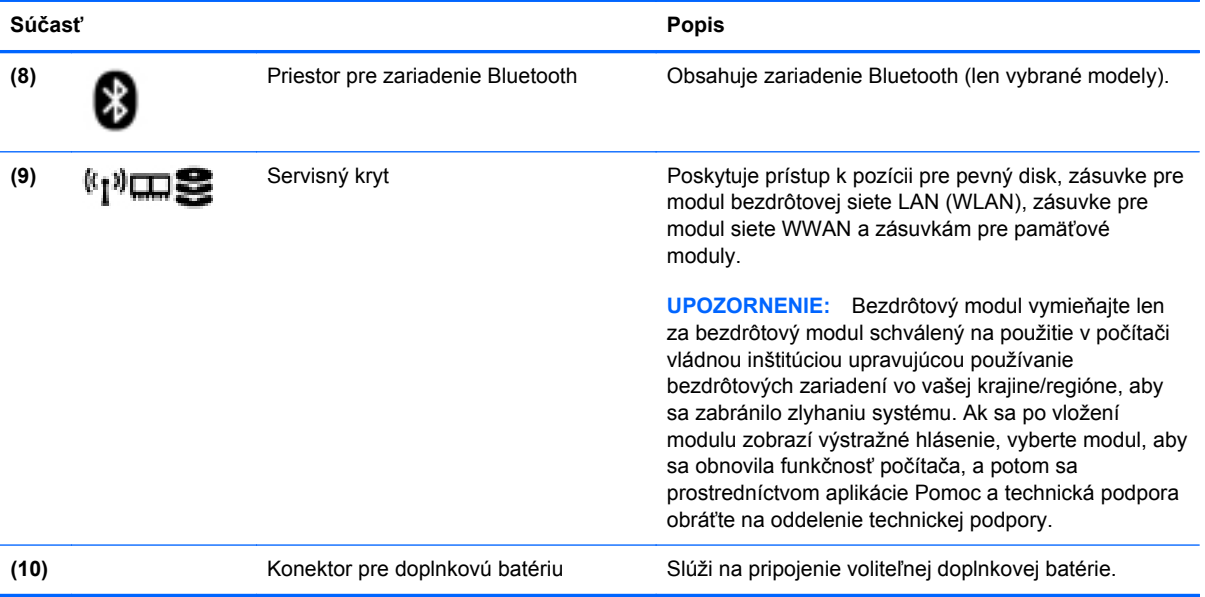

# <span id="page-28-0"></span>**3 Sieť**

**POZNÁMKA:** Internetové funkcie hardvéru a softvéru sa líšia v závislosti od modelu počítača a miesta, kde sa nachádzate.

Počítač môže podporovať jeden alebo obidva z nasledujúcich typov prístupu na internet:

- Bezdrôtový pomocou bezdrôtového pripojenia získate mobilný prístup na internet. Ďalšie informácie nájdete v časti [Pripojenie k existujúcej sieti WLAN na strane 23](#page-30-0) alebo [Nastavenie](#page-30-0) [novej siete WLAN na strane 23.](#page-30-0)
- Káblový prístup na internet získate pripojením ku káblovej sieti. Informácie o pripojení ku káblovej sieti nájdete v *Referenčnej príručke k prenosnému počítaču HP*.

## <span id="page-29-0"></span>**Používanie služieb poskytovateľa internetových služieb**

Pred pripojením na internet vám musí poskytovateľ internetových služieb vytvoriť konto. Obráťte sa na miestneho poskytovateľa internetových služieb a zakúpte si službu pripojenia na internet a modem. Poskytovateľ internetových služieb vám pomôže nainštalovať modem a sieťový kábel na pripojenie bezdrôtového počítača k modemu a otestovať službu pripojenia na internet.

**POZNÁMKA:** Poskytovateľ internetových služieb vám poskytne meno používateľa a heslo umožňujúce prístup na internet. Tieto informácie si poznačte a odložte na bezpečné miesto.

Pri nastavovaní nového internetového konta alebo konfigurácii počítača na používanie existujúceho konta vám pomôžu nasledujúce funkcie:

- **internet Services & Offers (k dispozícii vo vybraných lokalitách)** táto pomôcka pomáha pri registrácii nového internetového konta a konfigurácii počítača na používanie existujúceho konta. Prístup k tejto pomôcke získate výberom ponuky **Štart > Všetky programy > Komunikácia a chat**.
- **Ikony od poskytovateľa internetových služieb (k dispozícii vo vybraných lokalitách)** tieto ikony sa môžu zobrazovať na pracovnej ploche systému Windows jednotlivo alebo zoskupené v priečinku s názvom Online Services (Služby online). Ak chcete nastaviť nové internetové konto alebo nakonfigurovať počítač na používanie existujúceho konta, dvakrát kliknite na príslušnú ikonu a postupujte podľa pokynov na obrazovke.
- **Sprievodca pripojením na internet v systéme Windows** pomocou Sprievodcu pripojením na internet v systéme Windows sa môžete pripojiť na internet v týchto situáciách:
	- Poskytovateľ internetových služieb vám už vytvoril konto.
	- Nemáte internetové konto a chcete vybrať poskytovateľa internetových služieb v zozname uvedenom v sprievodcovi. (Zoznam poskytovateľov internetových služieb nie je dostupný vo všetkých krajinách a oblastiach.)
	- Rozhodli ste sa pre poskytovateľa internetových služieb neuvedeného v zozname, ktorý vám poskytol príslušné informácie, napríklad špecifickú adresu IP a informácie o nastavení protokolov POP3 a SMTP.

Ak chcete získať prístup k Sprievodcovi pripojením na internet systému Windows, ako aj k pokynom na jeho používanie, vyberte ponuku **Štart > Ovládací panel > Sieť a internet > Centrum sietí**.

**POZNÁMKA:** Ak sa v sprievodcovi zobrazí výzva na výber, či chcete zapnúť alebo vypnúť bránu firewall systému Windows, vyberte možnosť zapnúť bránu firewall.

## **Pripojenie k bezdrôtovej sieti**

Pri použití bezdrôtovej technológie sa údaje prenášajú prostredníctvom rádiových vĺn namiesto káblov. Počítač môže byť vybavený jedným alebo viacerými z nasledujúcich bezdrôtových zariadení:

- Zariadenie bezdrôtovej lokálnej siete (WLAN)
- Modul HP Mobile Broadband zariadenie bezdrôtovej rozľahlej siete (WWAN)
- Zariadenie Bluetooth

<span id="page-30-0"></span>Ďalšie informácie o bezdrôtovej technológii a pripojení k bezdrôtovej sieti nájdete v *Referenčnej príručke k prenosnému počítaču HP*, prípadne použite informácie a pripojenia na webové lokality uvedené v aplikácii Pomoc a technická podpora.

### **Pripojenie k existujúcej sieti WLAN**

- **1.** Zapnite počítač.
- **2.** Uistite sa, či je zariadenie siete WLAN zapnuté.
- **3.** Kliknite na ikonu sieťového pripojenia v oblasti oznámení na paneli úloh úplne vpravo.
- **4.** Vyberte sieť WLAN, ku ktorej sa chcete pripojiť.

**POZNÁMKA:** Ak nie sú uvedené žiadne siete WLAN, možno sa nachádzate mimo dosahu bezdrôtového smerovača alebo prístupového bodu.

- **POZNÁMKA:** Ak sieť WLAN, ku ktorej sa chcete pripojiť, nie je viditeľná, kliknite na položku **Otvoriť Centrum sietí** a potom kliknite na položku **Nastaviť nové pripojenie alebo sieť**. Zobrazí sa zoznam možností. Môžete manuálne vyhľadať sieť a pripojiť sa k nej alebo vytvoriť nové sieťové pripojenie.
- **5.** Kliknite na tlačidlo **Pripojiť**.
- **6.** Ak je sieť WLAN zabezpečená, zobrazí sa výzva na zadanie kódu zabezpečenia siete. Zadajte kód a potom kliknutím na tlačidlo **OK** dokončite pripojenie.

### **Nastavenie novej siete WLAN**

Potrebné vybavenie:

- Širokopásmový modem (DSL alebo káblový) (kupuje sa samostatne) **(1)** a služba vysokorýchlostného pripojenia na internet zakúpená od poskytovateľa internetových služieb
- Bezdrôtový smerovač (zakúpený samostatne) **(2)**
- Nový bezdrôtový počítač **(3)**

**POZNÁMKA:** Niektoré modemy sú vybavené zabudovaným bezdrôtovým smerovačom. Obráťte sa na poskytovateľa internetových služieb, aby ste zistili typ vášho modemu.

Obrázok znázorňuje príklad dokončenej inštalácie siete WLAN, ktorá je pripojená na internet. Spolu s tým, ako sa bude vaša sieť rozrastať, môžu sa na ňu pripájať ďalšie počítače s bezdrôtovým alebo káblovým pripojením, aby mali prístup na internet.

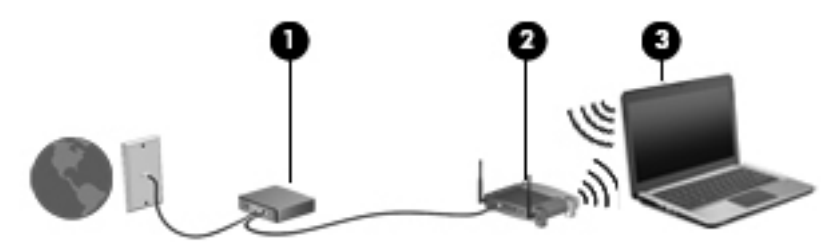

### <span id="page-31-0"></span>**Konfigurácia bezdrôtového smerovača**

Pomoc pri nastavovaní siete WLAN nájdete v dokumentácii od výrobcu smerovača alebo od poskytovateľa internetových služieb.

Nástroje, ktoré vám pomôžu pri nastavovaní novej bezdrôtovej siete, obsahuje aj operačný systém Windows. Nastavenie siete pomocou nástrojov systému Windows:

● Vyberte ponuku **Štart > Ovládací panel > Sieť a Internet > Centrum sietí > Nastaviť nové pripojenie alebo sieť > Nastaviť sieť**. Potom postupujte podľa pokynov na obrazovke.

**POZNÁMKA:** Odporúča sa, aby ste na začiatku pripojili nový bezdrôtový počítač k smerovaču pomocou sieťového kábla dodaného so smerovačom. Po úspešnom pripojení počítača na internet môžete kábel odpojiť a pristupovať na internet prostredníctvom bezdrôtovej siete.

#### **Ochrana siete WLAN**

Ak nastavujete sieť WLAN alebo pristupujete k existujúcej sieti WLAN, vždy aktivujte bezpečnostné funkcie, aby ste chránili sieť pred neoprávneným prístupom.

Informácie o ochrane siete WLAN nájdete v *Referenčnej príručke k prenosnému počítaču HP*.

# <span id="page-32-0"></span>**4 Klávesnica a polohovacie zariadenia**

# **Používanie klávesnice**

### **Identifikácia klávesov klávesových skratiek**

Riaďte sa obrázkom, ktorý najlepšie zodpovedá vášmu počítaču.

Klávesové skratky sú kombinácie klávesu fn **(1)** a klávesu esc **(2)** alebo jedného z funkčných klávesov **(3)**.

POZNÁMKA: Váš počítač sa môže mierne líšiť od modelu zobrazeného v tejto časti.

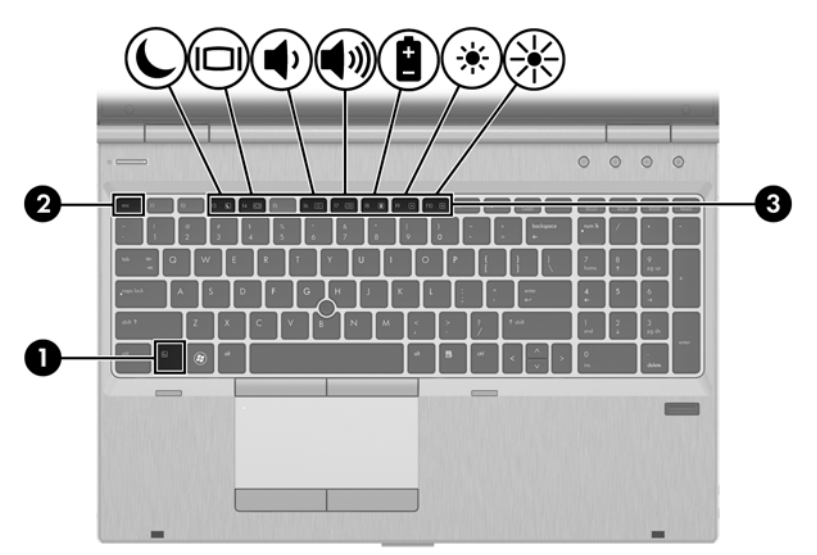

Používanie klávesových skratiek:

Krátko stlačte kláves fn a potom krátko stlačte druhý kláves z kombinácie klávesov klávesovej skratky.

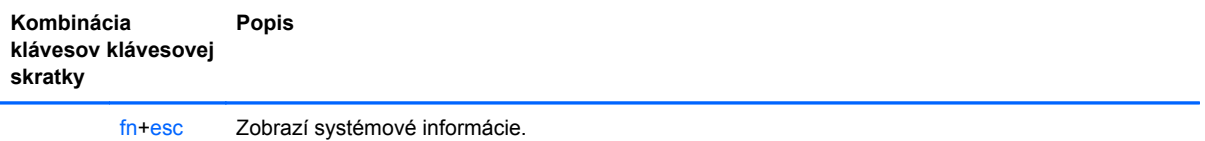

<span id="page-33-0"></span>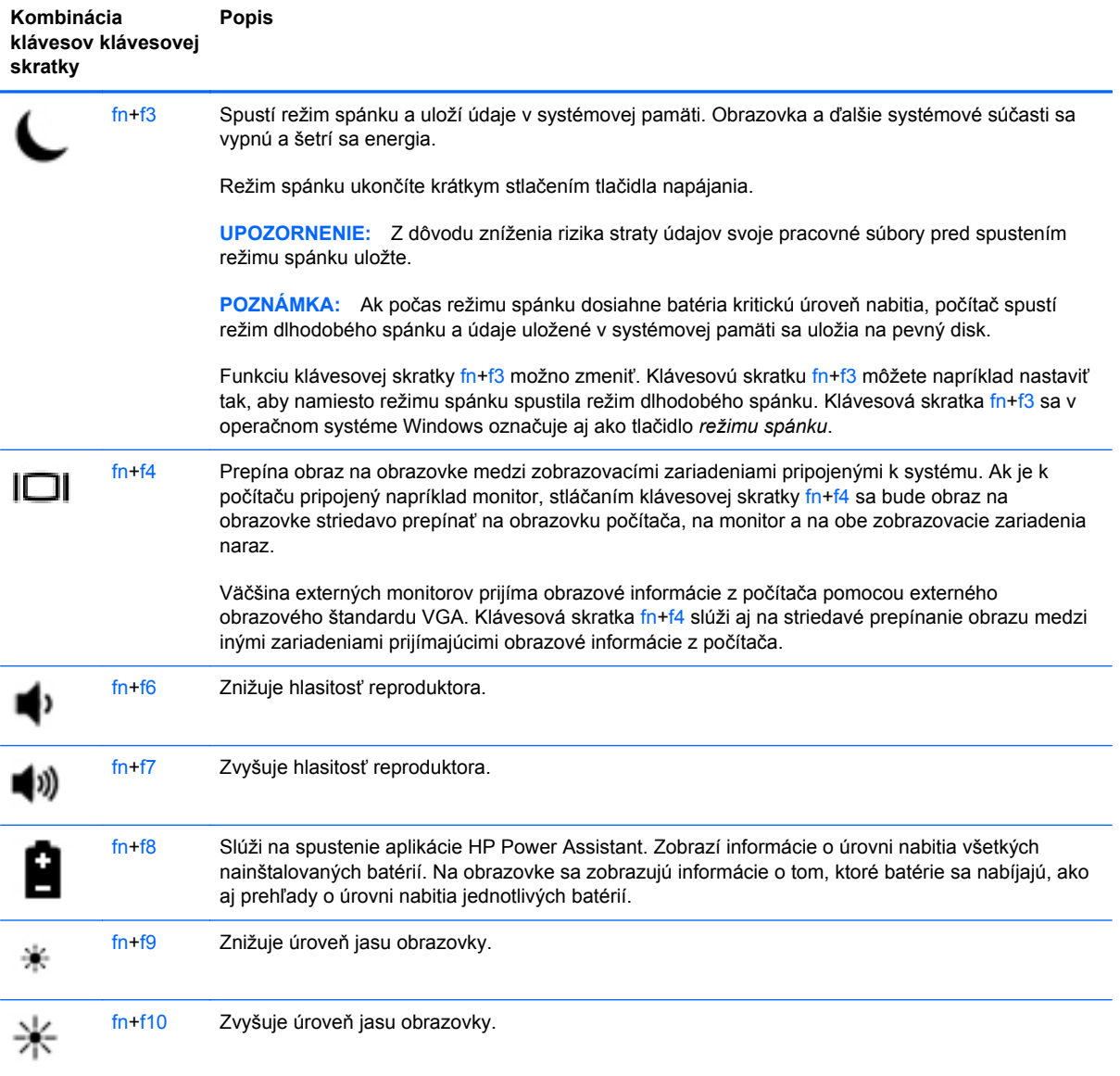

### <span id="page-34-0"></span>**Používanie numerickej klávesnice**

Súčasťou počítača je integrovaná alebo štandardná numerická klávesnica.Počítač podporuje tiež voliteľnú externú numerickú klávesnicu alebo voliteľnú externú klávesnicu, ktorej súčasťou je numerická klávesnica.

### **Používanie štandardnej numerickej klávesnice**

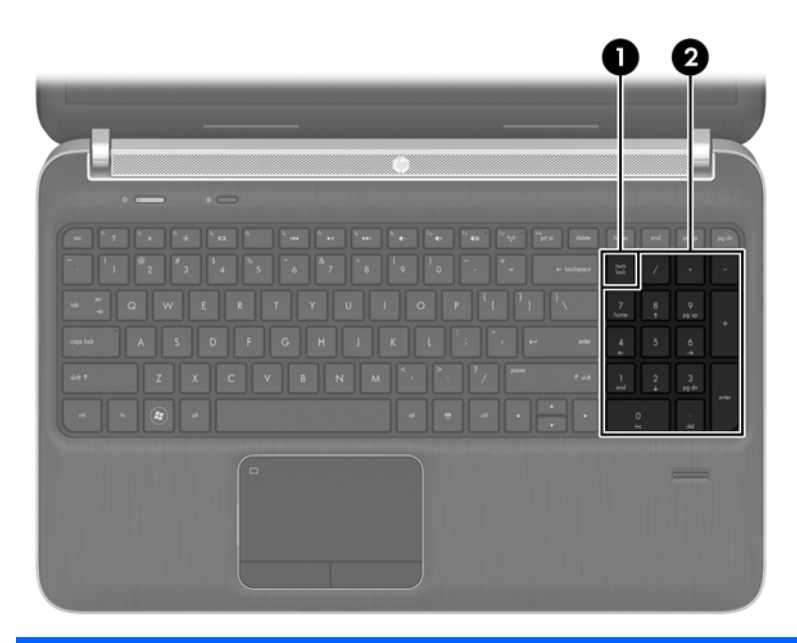

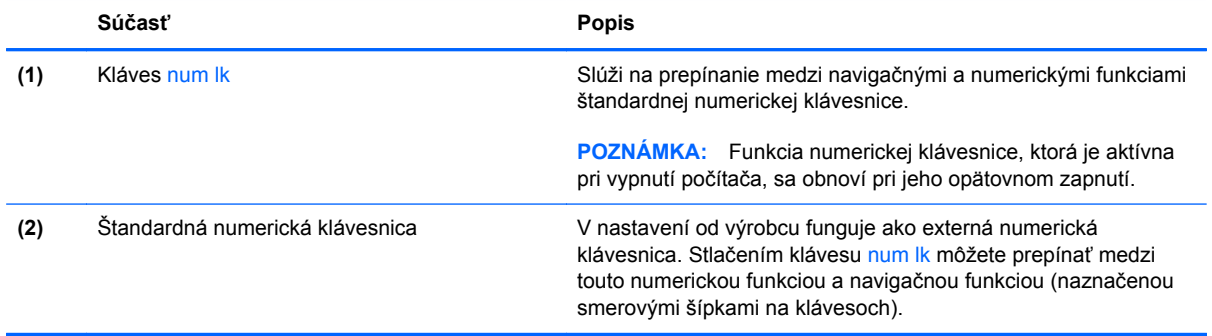

#### <span id="page-35-0"></span>**Používanie voliteľnej externej numerickej klávesnice**

Klávesy na väčšine externých numerických klávesníc vykonávajú rôzne funkcie podľa toho, či je funkcia num lock zapnutá alebo vypnutá. (Funkcia num lock je v nastavení od výrobcu vypnutá.) Napríklad:

- Keď je funkcia num lock zapnutá, väčšina klávesov numerickej klávesnice píše čísla.
- Keď je funkcia num lock vypnutá, väčšina klávesov numerickej klávesnice má funkciu klávesov so šípkami, klávesu page down alebo page up.

Keď je funkcia num lock na externej numerickej klávesnici zapnutá, indikátor num lock na počítači svieti. Keď je funkcia num lock na externej numerickej klávesnici vypnutá, indikátor num lock na počítači nesvieti.

Ak chcete funkciu num lock zapnúť alebo vypnúť počas práce na externej numerickej klávesnici:

**▲** Stlačte kláves num lk na externej numerickej klávesnici, nie na numerickej klávesnici počítača.

## <span id="page-36-0"></span>**Používanie polohovacích zariadení**

**POZNÁMKA:** Okrem polohovacích zariadení dodávaných s počítačom môžete použiť externú myš USB (kupuje sa samostatne), ktorá sa pripája k jednému z portov USB na počítači.

### **Nastavenie parametrov polohovacieho zariadenia**

Ak chcete prispôsobiť nastavenia polohovacích zariadení, napríklad konfiguráciu tlačidla, rýchlosť kliknutia a možnosti ukazovateľa, použite okno Vlastnosti myši v systéme Windows.

Otvorenie okna Vlastnosti myši:

● Vyberte ponuku **Štart > Zariadenia a tlačiarne**. Potom pravým tlačidlom kliknite na zariadenie predstavujúce váš počítač a vyberte položku **Nastavenie myši**.

### **Používanie polohovacej páčky (len vybrané modely)**

Ak chcete posunúť ukazovateľ na obrazovke, zatlačte na polohovaciu páčku v požadovanom smere. Ľavé a pravé tlačidlo polohovacej páčky môžete používať rovnakým spôsobom ako ľavé a pravé tlačidlo na externej myši.

### **Používanie zariadenia TouchPad**

Ak chcete posunúť ukazovateľ, posúvajte prst po zariadení TouchPad v tom smere, ktorým sa má ukazovateľ pohybovať. Ľavé a pravé tlačidlo zariadenia TouchPad používajte ako tlačidlá externej myši.

#### <span id="page-37-0"></span>**Vypnutie a zapnutie zariadenia TouchPad**

Zariadenie TouchPad vypnete a zapnete rýchlym dvojitým ťuknutím na tlačidlo zapnutia/vypnutia zariadenia TouchPad.

Indikátor zariadenia TouchPad a ikony na obrazovke označujú stav zariadenia TouchPad. Nasledujúca tabuľka znázorňuje a popisuje ikony zariadenia TouchPad na obrazovke.

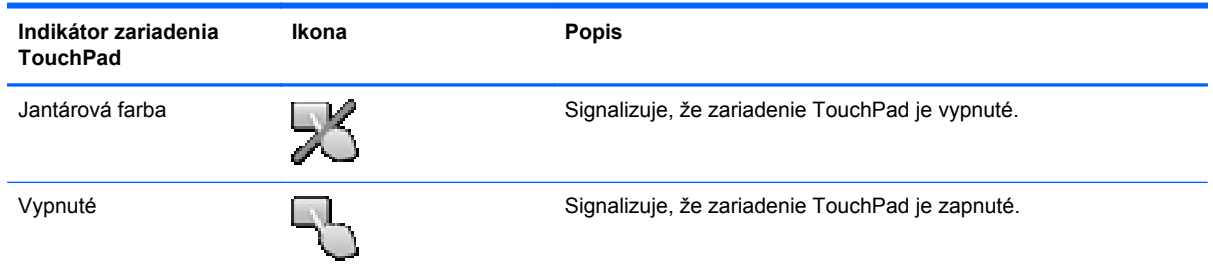

### **Navigácia**

Ak chcete posunúť ukazovateľ, posúvajte prst po zariadení TouchPad v tom smere, ktorým sa má ukazovateľ pohybovať. Ak sa chcete posúvať nahor a nadol pomocou vertikálnej posúvacej zóny zariadenia TouchPad, posúvajte prst nahor alebo nadol na zariadení TouchPad.

**POZNÁMKA:** Ak zariadenie TouchPad používate na pohyb ukazovateľa a chcete vykonať pohyb v posúvacej zóne, musíte najskôr zdvihnúť prst zo zariadenia TouchPad. Jednoduchým presunutím prsta zo zariadenia TouchPad na posúvaciu zónu neaktivujete funkciu posúvania.

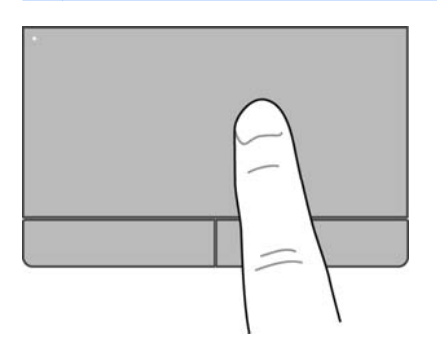

#### <span id="page-38-0"></span>**Výber**

Ľavé a pravé tlačidlo zariadenia TouchPad používajte analogicky ako tlačidlá na externej myši.

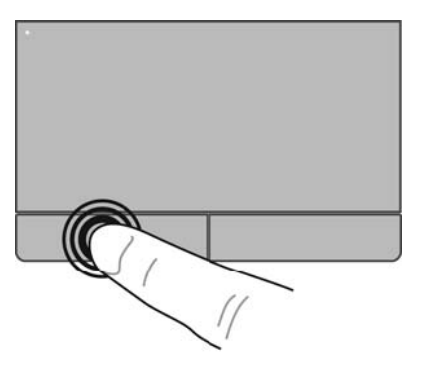

### **Používanie gest zariadenia TouchPad**

Zariadenie TouchPad podporuje rôzne gestá. Ak chcete používať gestá zariadenia TouchPad, položte dva prsty súčasne na zariadenie TouchPad.

POZNÁMKA: Niektoré programy nepodporujú gestá zariadenia TouchPad.

Zobrazenie ukážky gesta:

- **1.** Kliknite na ikonu **Zobraziť skryté ikony** v oblasti oznámení na paneli úloh úplne vpravo.
- **2.** Kliknite na ikonu **polohovacieho zariadenia Synaptics** a potom kliknite na položku **Vlastnosti polohovacieho zariadenia**.
- **3.** Kliknite na kartu **Nastavenia zariadenia**, v zobrazenom okne vyberte príslušné zariadenie a potom kliknite na položku **Nastavenia**.
- **4.** Výberom gesta aktivujte ukážku.

Zapnutie a vypnutie funkcie gest:

- **1.** Kliknite na ikonu **Zobraziť skryté ikony** v oblasti oznámení na paneli úloh úplne vpravo.
- **2.** Kliknite na ikonu **polohovacieho zariadenia Synaptics** a potom kliknite na položku **Vlastnosti polohovacieho zariadenia**.
- **3.** Kliknite na kartu **Nastavenia zariadenia**, v zobrazenom okne vyberte príslušné zariadenie a potom kliknite na položku **Nastavenia**.
- **4.** Začiarknite políčko vedľa gesta, ktoré chcete zapnúť alebo vypnúť.
- **5.** Kliknite na tlačidlo **Použiť** a potom kliknite na tlačidlo **OK**.

#### <span id="page-39-0"></span>**Posúvanie**

Posúvanie je užitočné na pohyb nahor, nadol alebo do strán na stránke alebo na obrázku. Ak chcete posúvať, umiestnite dva prsty mierne vzdialené od seba na zariadenie TouchPad a presúvajte ich smerom nahor, nadol, doľava alebo doprava.

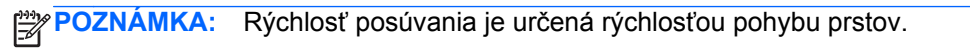

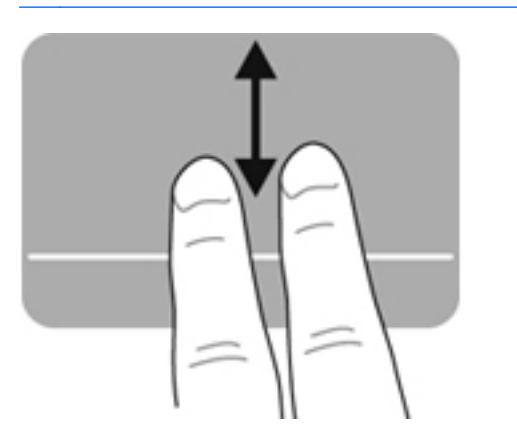

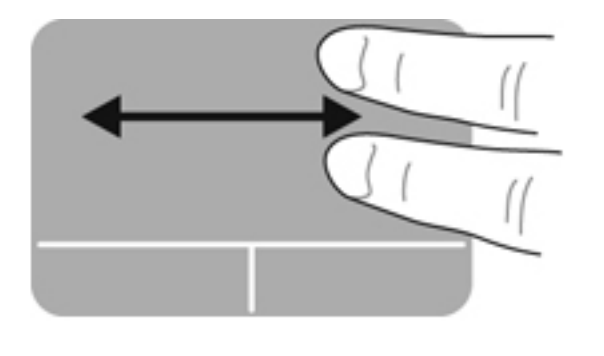

#### **Zväčšovanie a lupa**

Funkcia Lupa umožňuje priblížiť alebo oddialiť obrázky alebo text.

- Ak chcete objekt priblížiť, na zariadenie TouchPad umiestnite dva prsty vedľa seba a postupne zväčšujte vzdialenosť medzi nimi.
- Ak chcete objekt oddialiť, na zariadenie TouchPad umiestnite dva prsty vzdialené od seba a potom postupne zmenšujte vzdialenosť medzi nimi.

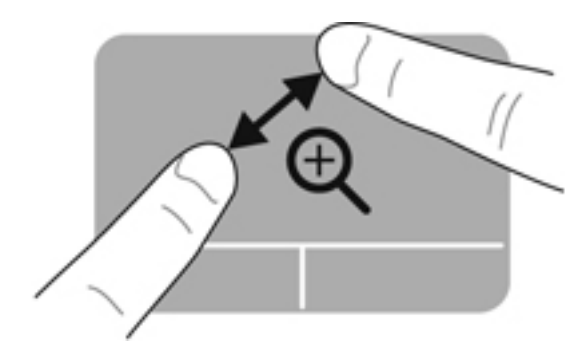

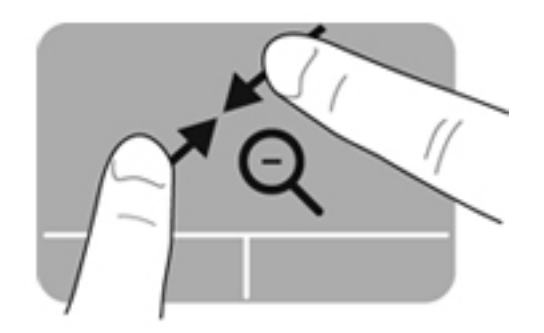

#### <span id="page-40-0"></span>**Otáčanie**

Otáčanie umožňuje otáčať položky, ako sú fotografie. Ak chcete otáčať položky, ukotvite ľavý ukazovák v zóne zariadenia TouchPad. Pravým ukazovákom sa pohybujte okolo ukotveného ľavého ukazováka vo forme oblúka. Postupujte pritom od pozície 12:00 h do pozície 15:00 h. Ak chcete zmeniť smer otáčania, pravým ukazovákom pohybujte v smere od pozície 15:00 h do pozície 12:00 h.

**POZNÁMKA:** Otáčanie musíte vykonať v zóne zariadenia TouchPad.

**<sup>P</sup>Ž∦POZNÁMKA:** Gesto otáčania je v nastavení od výrobcu vypnuté.

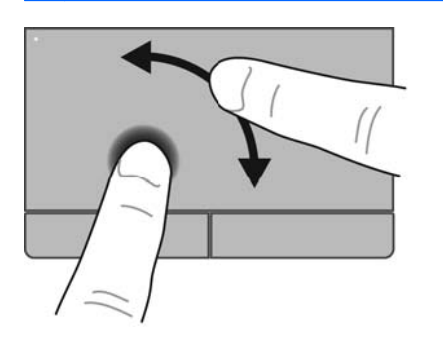

#### **Rýchle pohyby**

Rýchle pohyby umožňujú presúvanie medzi jednotlivými obrazovkami alebo rýchle posúvanie medzi dokumentmi. Ak chcete urobiť rýchly pohyb, tromi prstami sa dotknite zóny zariadenia TouchPad a zľahka urobte rýchly pohyb nahor, nadol, doľava alebo doprava.

**POZNÁMKA:** Gesto rýchleho pohybu tromi prstami je v nastavení od výrobcu vypnuté.

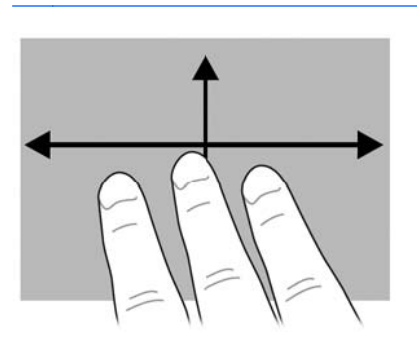

# <span id="page-41-0"></span>**5 Údržba**

## **Vloženie alebo vybratie batérie**

**POZNÁMKA:** Ďalšie informácie o používaní batérie nájdete v *Referenčnej príručke k prenosnému počítaču HP*.

Postup vloženia batérie:

- **1.** Otočte počítač na rovnom povrchu spodnou stranou nahor tak, aby sa pred vami nachádzala pozícia pre batériu.
- **2.** Batériu **(1)** vkladajte do pozície pre batériu, až kým nezapadne na miesto.

Uvoľňovacia zarážka batérie **(2)** ju automaticky zaistí na mieste.

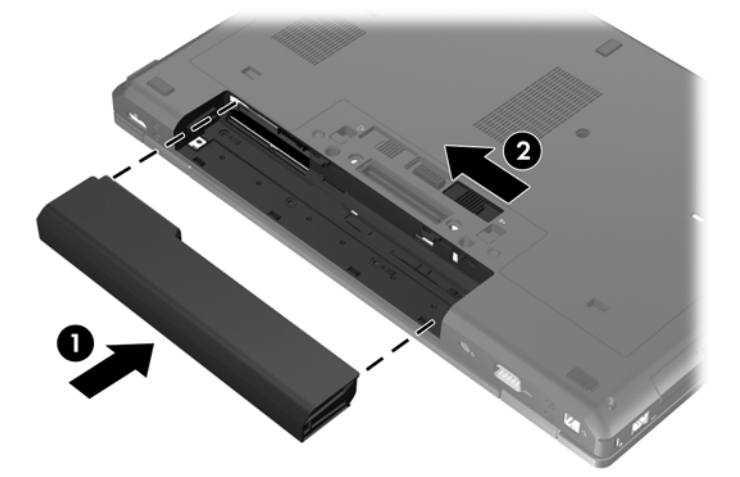

Postup vybratia batérie:

- **UPOZORNENIE:** Vybratie batérie, ktorá je jediným zdrojom napájania počítača, môže spôsobiť stratu údajov. Ak chcete zabrániť strate údajov, pred vybratím batérie uložte svoju prácu a spustite režim dlhodobého spánku alebo počítač vypnite pomocou systému Windows.
	- **1.** Otočte počítač na rovnom povrchu spodnou stranou nahor tak, aby sa pred vami nachádzala pozícia pre batériu.
	- **2.** Posunutím uvoľňovacej zarážky batérie **(1)** uvoľnite batériu.

**3.** Vyberte batériu z počítača **(2)**.

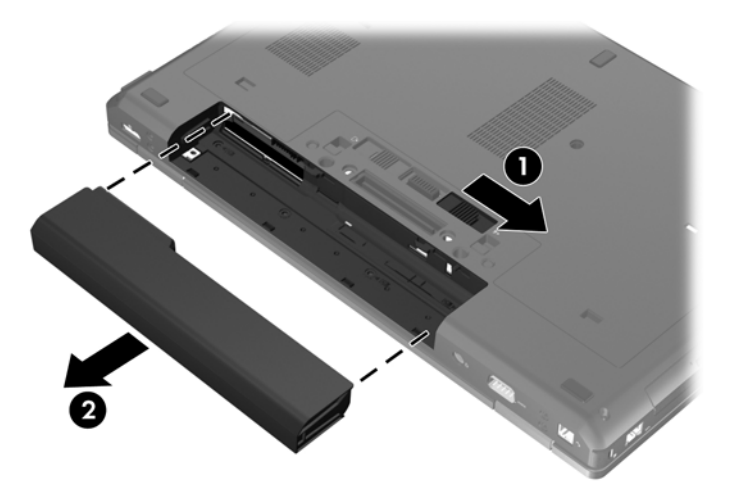

# <span id="page-43-0"></span>**Zloženie alebo vrátenie servisného krytu späť na miesto**

**UPOZORNENIE:** Ak chcete predísť strate údajov alebo zlyhaniu systému, postupujte takto:

Pred pridaním alebo výmenou pamäťového modulu alebo pevného disku uložte svoje pracovné súbory a vypnite počítač.

Ak neviete určiť, či je počítač vypnutý alebo v režime dlhodobého spánku, zapnite ho stlačením tlačidla napájania. Potom ho vypnite prostredníctvom operačného systému.

### **Zloženie servisného krytu**

Po zložení servisného krytu získate prístup k zásuvke pre pamäťový modul, k pevnému disku, regulačnému štítku a k ďalším súčastiam.

Zloženie servisného krytu:

- **1.** Vyberte batériu (pozrite si časť [Vloženie alebo vybratie batérie na strane 34\)](#page-41-0).
- **2.** Pozíciu pre batériu nasmerujte k sebe a uvoľňovaciu zarážku servisného krytu **(1)** posuňte doľava. Vyberte skrutku (v prípade, že sa použila voliteľná skrutka) **(2)** a potom znova posuňte uvoľňovaciu zarážku **(3)** tak, aby sa uvoľnil servisný kryt.

POZNÁMKA: Ak chcete použiť voliteľnú skrutku, môžete ju uložiť vnútri servisného krytu.

**3.** Servisný kryt posuňte smerom k prednej časti počítača **(4)** a nadvihnutím **(5)** ho zložte.

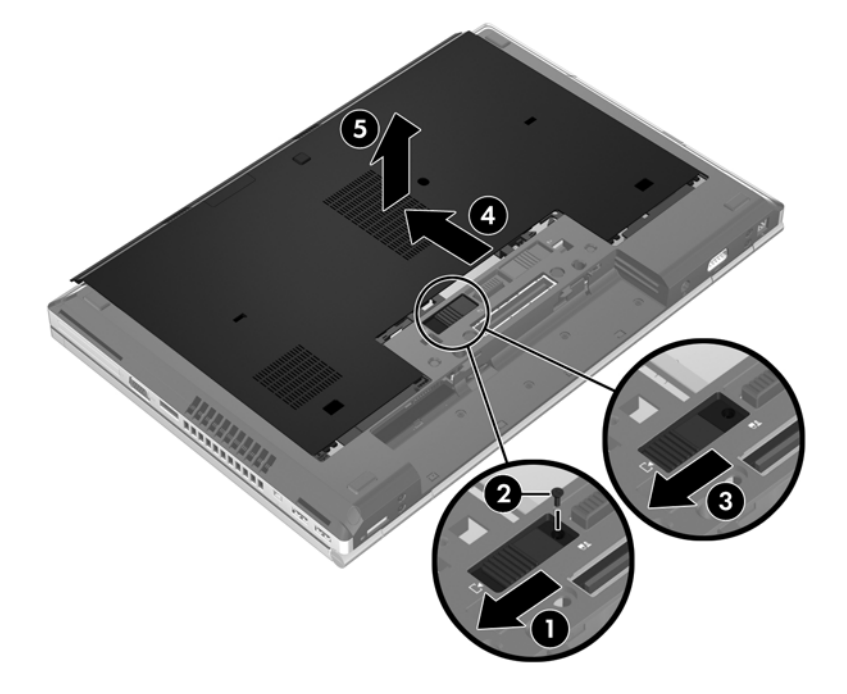

### <span id="page-44-0"></span>**Vrátenie servisného krytu späť na miesto**

Po získaní prístupu k zásuvke pre pamäťový modul, k pevnému disku, regulačnému štítku a k ďalším súčastiam vráťte servisný kryt späť na miesto.

Vrátenie servisného krytu späť na miesto:

- **1.** Nakloňte servisný kryt a zarovnajte jeho predný okraj s predným okrajom počítača **(1)**.
- **2.** Vsuňte zarovnávacie úchytky **(2)** na zadnom okraji servisného krytu do zárezov v počítači.
- **3.** Servisný kryt posúvajte smerom k pozícii pre batériu, až kým nezapadne na miesto.
- **4.** Otočte pozíciu pre batériu smerom k sebe, uvoľňovaciu zarážku servisného krytu posuňte doľava **(3)**, a ak chcete, vložte a zaskrutkujte voliteľnú skrutku **(4)**, aby prichytila servisný kryt na mieste. Posunutím uvoľňovacej zarážky doprava zaistite servisný kryt **(5)**.

**POZNÁMKA:** Ak chcete použiť voliteľnú skrutku, nachádza sa vnútri servisného krytu.

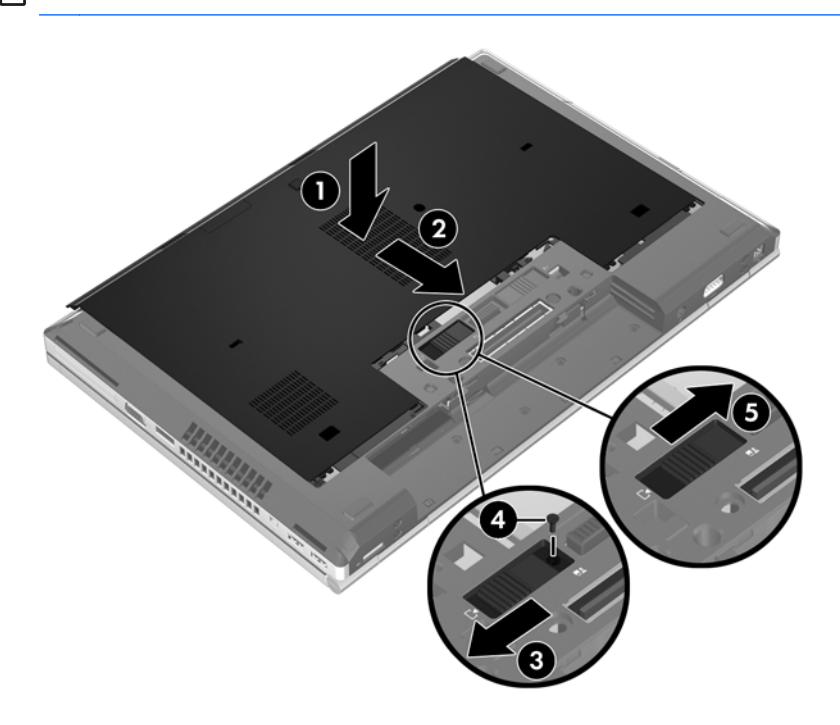

**5.** Vložte batériu (pozrite si časť [Vloženie alebo vybratie batérie na strane 34](#page-41-0)).

# <span id="page-45-0"></span>**Výmena alebo inovácia pevného disku**

**UPOZORNENIE:** Ak chcete predísť strate údajov alebo zlyhaniu systému:

Pred vybratím pevného disku z pozície pre pevný disk vypnite počítač. Pevný disk nevyberajte, kým je počítač zapnutý, v režime spánku alebo dlhodobého spánku.

Ak neviete určiť, či je počítač vypnutý alebo v režime dlhodobého spánku, zapnite ho stlačením tlačidla napájania. Potom ho vypnite prostredníctvom operačného systému.

### **Vybratie pevného disku**

**POZNÁMKA:** Váš počítač sa môže mierne líšiť od modelu zobrazeného v tejto časti.

Vybratie pevného disku:

- **1.** Uložte svoje pracovné súbory a vypnite počítač.
- **2.** Odpojte od počítača sieťové napájanie a externé zariadenia.
- **3.** Vyberte batériu (pozrite si časť [Vloženie alebo vybratie batérie na strane 34\)](#page-41-0).
- **4.** Zložte servisný kryt (pozrite si časť [Zloženie servisného krytu na strane 36](#page-43-0)).
- **5.** Uvoľnite tri skrutky pevného disku **(1)**.
- **6.** Potiahnutím plastovej úchytky na pevnom disku **(2)** smerom k bočnej strane počítača odpojte pevný disk od konektora.
- **7.** Pomocou plastovej úchytky nadvihnite stranu s konektorom pevného disku pod určitým uhlom **(3)** a vyberte disk **(4)** z počítača.

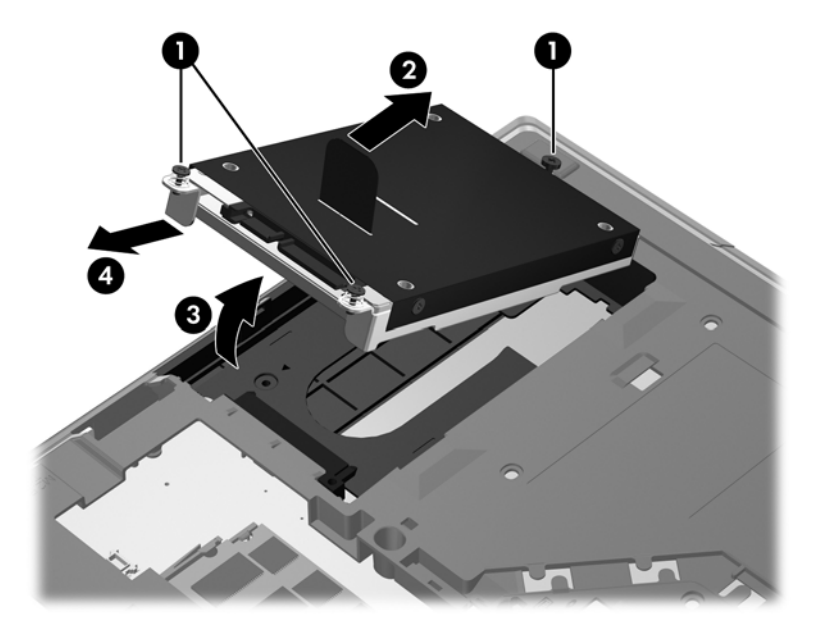

### **Inštalácia pevného disku**

**POZNÁMKA:** Váš počítač sa môže mierne líšiť od modelu zobrazeného v tejto časti.

<span id="page-46-0"></span>Inštalácia pevného disku:

- **1.** Pevný disk vložte do pozície pre pevný disk pod určitým uhlom **(1)** a potom ho vodorovne položte do pozície pre pevný disk **(2)**.
- **2.** Potiahnutím plastovej úchytky **(3)** smerom k strednej časti počítača pripojte pevný disk ku konektoru.
- **3.** Dotiahnite skrutky pevného disku **(4)**.

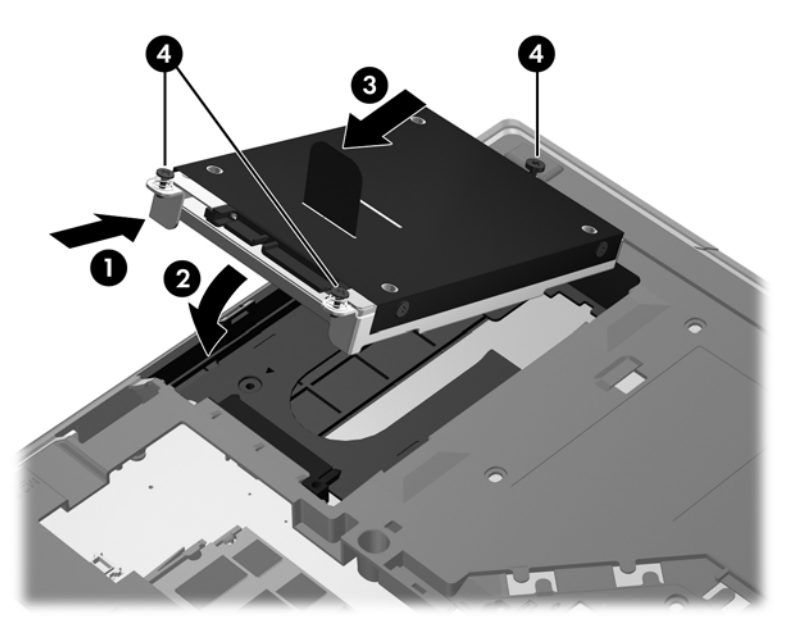

- **4.** Vráťte servisný kryt späť na miesto (pozrite si časť [Vrátenie servisného krytu spä](#page-44-0)ť na miesto [na strane 37\)](#page-44-0).
- **5.** Vložte batériu (pozrite si časť [Vloženie alebo vybratie batérie na strane 34](#page-41-0)).
- **6.** Pripojte k počítaču sieťové napájanie a externé zariadenia.
- **7.** Zapnite počítač.

## **Výmena jednotky v inovačnej pozícii**

Do inovačnej pozície možno umiestniť buď pevný disk, alebo optickú jednotku.

### **Výmena pevného disku**

**UPOZORNENIE:** Ak chcete predísť strate údajov alebo zlyhaniu systému, postupujte takto:

Pred vybratím pevného disku z inovačnej pozície vypnite počítač. Pevný disk nevyberajte, keď je počítač zapnutý, v režime spánku alebo v režime dlhodobého spánku.

Ak neviete určiť, či je počítač vypnutý alebo v režime dlhodobého spánku, zapnite ho stlačením tlačidla napájania. Potom ho vypnite prostredníctvom operačného systému.

Vybratie pevného disku z inovačnej pozície:

- **1.** Uložte svoje pracovné súbory.
- **2.** Vypnite počítač a zatvorte obrazovku.
- **3.** Odpojte všetky externé hardvérové zariadenia pripojené k počítaču.
- **4.** Odpojte napájací kábel zo sieťovej napájacej zásuvky.
- **5.** Otočte počítač na rovnom povrchu spodnou stranou nahor tak, aby sa pred vami nachádzala inovačná pozícia.
- **6.** Vyberte batériu (pozrite si časť [Vloženie alebo vybratie batérie na strane 34\)](#page-41-0).
- **7.** Zložte servisný kryt (pozrite si časť [Zloženie servisného krytu na strane 36](#page-43-0)).
- **8.** Vyberte skrutky pevného disku z inovačnej pozície.

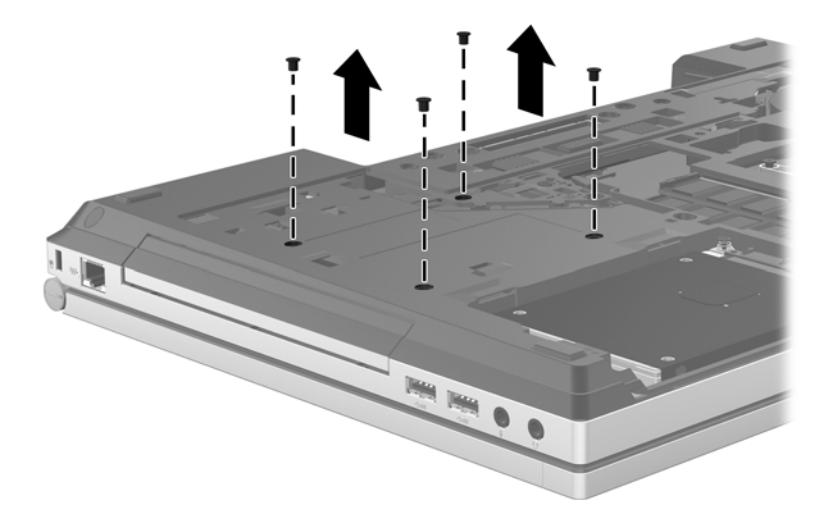

- **9.** Uvoľnite skrutku inovačnej pozície **(1)**.
- **10.** Použitím plochého skrutkovača opatrne zatlačte na úchytku, aby sa uvoľnil pevný disk **(2)**.
- **11.** Vyberte pevný disk z inovačnej pozície **(3)**.

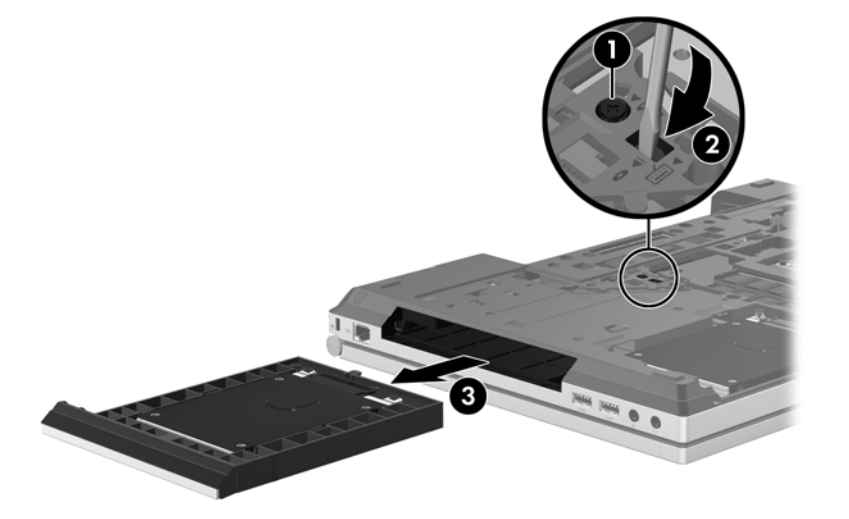

Vloženie pevného disku do inovačnej pozície:

**1.** Vložte pevný disk **(1)** do inovačnej pozície a potom dotiahnite skrutku inovačnej pozície **(2)**.

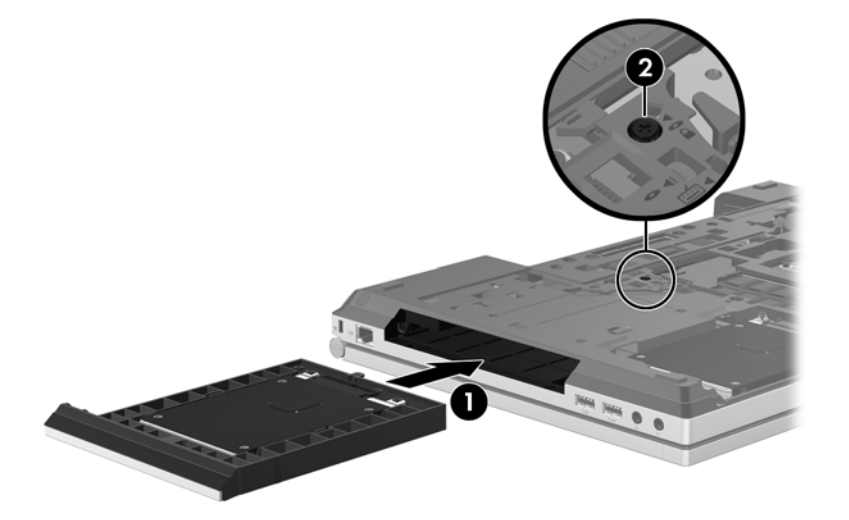

**2.** Vráťte skrutky pevného disku späť na miesto.

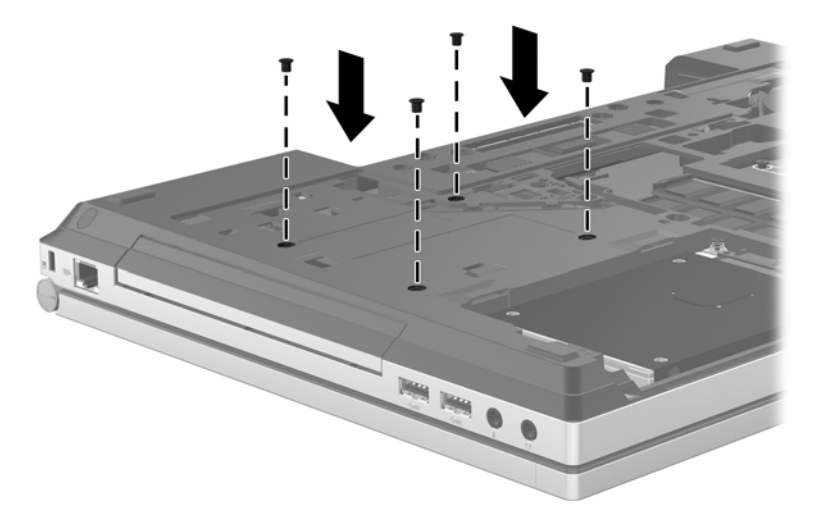

- **3.** Vráťte servisný kryt späť na miesto (pozrite si časť [Vrátenie servisného krytu spä](#page-44-0)ť na miesto [na strane 37\)](#page-44-0).
- **4.** Vložte batériu (pozrite si časť [Vloženie alebo vybratie batérie na strane 34](#page-41-0)).
- **5.** Počítač otočte pravou stranou nahor a potom znova pripojte sieťové napájanie a externé zariadenia k počítaču.
- **6.** Zapnite počítač.

### <span id="page-49-0"></span>**Výmena optickej jednotky**

**UPOZORNENIE:** Ak chcete predísť strate údajov alebo zlyhaniu systému, postupujte takto:

Pred vybratím optickej jednotky z inovačnej pozície vypnite počítač. Optickú jednotku nevyberajte, keď je počítač zapnutý, v režime spánku alebo v režime dlhodobého spánku.

Ak neviete určiť, či je počítač vypnutý alebo v režime dlhodobého spánku, zapnite ho stlačením tlačidla napájania. Potom ho vypnite prostredníctvom operačného systému.

Vybratie optickej jednotky z inovačnej pozície:

- **1.** Uložte svoje pracovné súbory.
- **2.** Vypnite počítač a zatvorte obrazovku.
- **3.** Odpojte všetky externé hardvérové zariadenia pripojené k počítaču.
- **4.** Odpojte napájací kábel zo sieťovej napájacej zásuvky.
- **5.** Otočte počítač na rovnom povrchu spodnou stranou nahor tak, aby sa pred vami nachádzala inovačná pozícia.
- **6.** Vyberte batériu (pozrite si časť [Vloženie alebo vybratie batérie na strane 34\)](#page-41-0).
- **7.** Zložte servisný kryt (pozrite si časť [Zloženie servisného krytu na strane 36](#page-43-0)).
- **8.** Uvoľnite skrutku inovačnej pozície **(1)**.
- **9.** Použitím plochého skrutkovača opatrne zatlačte na úchytku, aby sa uvoľnila optická jednotka **(2)**.
- **10.** Vyberte optickú jednotku z inovačnej pozície **(3)**.

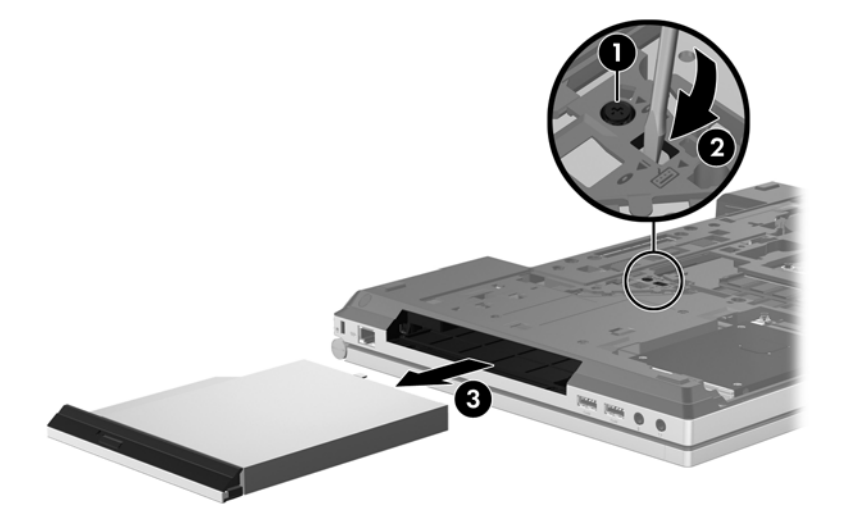

Vloženie optickej jednotky do inovačnej pozície:

**1.** Optickú jednotku vložte do inovačnej pozície **(1)**.

<span id="page-50-0"></span>**2.** Dotiahnite skrutku inovačnej pozície **(2)**.

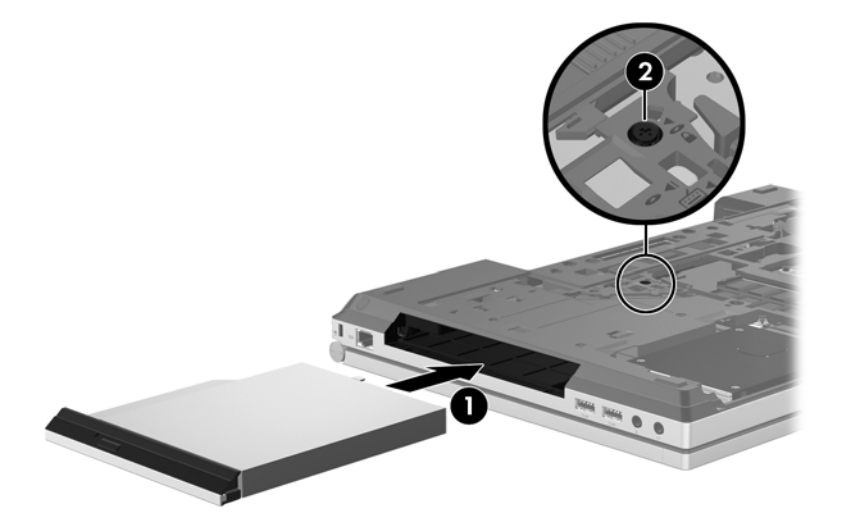

- **3.** Vráťte servisný kryt späť na miesto (pozrite si časť [Vrátenie servisného krytu spä](#page-44-0)ť na miesto [na strane 37\)](#page-44-0).
- **4.** Vložte batériu (pozrite si časť [Vloženie alebo vybratie batérie na strane 34](#page-41-0)).
- **5.** Počítač otočte pravou stranou nahor a potom znova pripojte sieťové napájanie a externé zariadenia k počítaču.
- **6.** Zapnite počítač.

## **Pridanie alebo výmena pamäťových modulov**

V počítači sa nachádza jeden priestor pre pamäťový modul. Kapacitu počítača môžete zvýšiť pridaním pamäťového modulu do prázdnej zásuvky pre rozširujúci pamäťový modul alebo inováciou existujúceho pamäťového modulu v zásuvke pre primárny pamäťový modul.

**VAROVANIE!** Pred inštaláciou pamäťového modulu odpojte napájací kábel a vyberte všetky batérie, aby ste znížili riziko úrazu elektrickým prúdom a poškodenia zariadenia.

**UPOZORNENIE:** Elektronické súčasti môže poškodiť elektrostatický výboj. Skôr než vykonáte akékoľvek kroky, dotknite sa uzemneného kovového predmetu, aby ste nemali telo nabité statickou elektrinou.

**UPOZORNENIE:** Ak chcete predísť strate údajov alebo zlyhaniu systému, postupujte takto:

Skôr ako pridáte alebo vymeníte pamäťové moduly, vypnite počítač. Pamäťový modul nevyberajte, kým je počítač zapnutý, v režime spánku alebo v režime dlhodobého spánku.

Ak neviete určiť, či je počítač vypnutý alebo v režime dlhodobého spánku, zapnite ho stlačením tlačidla napájania. Potom ho vypnite prostredníctvom operačného systému.

POZNÁMKA: Ak chcete pri pridávaní druhého pamäťového modulu použiť dvojkanálovú konfiguráciu, skontrolujte, či sú oba pamäťové moduly identické.

**POZNÁMKA:** Primárna pamäť je umiestnená v spodnej zásuvke pre pamäťový modul a rozširujúca pamäť je umiestnená vo vrchnej zásuvke pre pamäťový modul.

<span id="page-51-0"></span>Pridanie alebo výmena pamäťového modulu:

- **1.** Uložte svoje pracovné súbory a vypnite počítač.
- **2.** Odpojte od počítača sieťové napájanie a externé zariadenia.
- **3.** Vyberte batériu (pozrite si časť [Vloženie alebo vybratie batérie na strane 34\)](#page-41-0).
- **4.** Zložte servisný kryt (pozrite si časť [Zloženie servisného krytu na strane 36](#page-43-0)).
- **5.** Ak vymieňate pamäťový modul, vyberte existujúci pamäťový modul:
	- **a.** Roztiahnite prídržné svorky **(1)** na oboch stranách pamäťového modulu.

Pamäťový modul sa vyklopí nahor.

- **b.** Uchopte pamäťový modul **(2)** za hranu a potom ho opatrne vytiahnite zo zásuvky pre pamäťový modul.
	- **UPOZORNENIE:** Pamäťový modul chytajte len za hrany, aby nedošlo k jeho poškodeniu. Nedotýkajte sa súčastí na pamäťovom module.

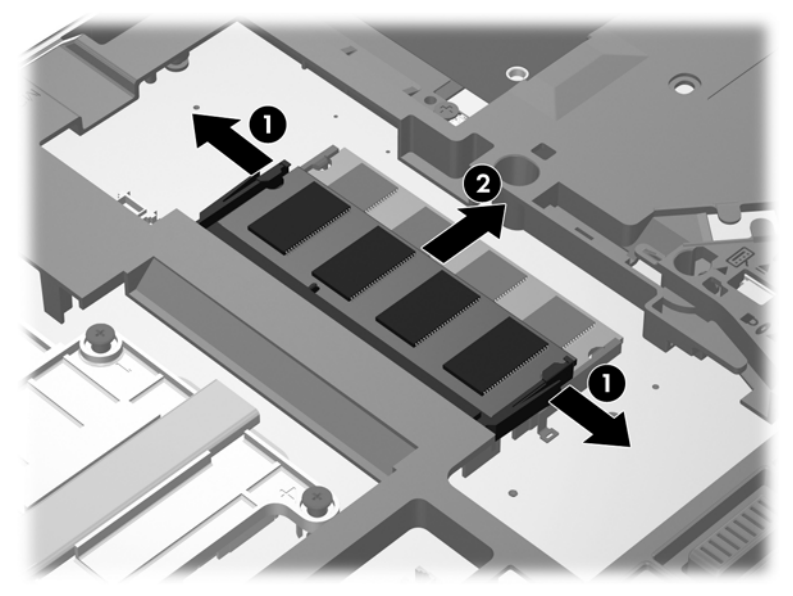

Pamäťový modul vložte po vybratí do obalu chrániaceho pred elektrostatickým výbojom.

- **6.** Vloženie nového pamäťového modulu:
	- **UPOZORNENIE:** Pamäťový modul chytajte len za hrany, aby nedošlo k jeho poškodeniu. Nedotýkajte sa súčastí na pamäťovom module.
		- **a.** Zarovnajte okraj so zárezmi **(1)** pamäťového modulu s úchytkou v zásuvke pre pamäťový modul.
		- **b.** Zasuňte pamäťový modul **(2)** pod uhlom 45 stupňov od povrchu priestoru pre pamäťový modul a zatláčajte ho do zásuvky pre pamäťový modul, až kým nezapadne na miesto.

<span id="page-52-0"></span>**c.** Jemne zatláčajte na ľavý a pravý okraj pamäťového modulu **(3)**, až kým prídržné svorky nezapadnú na miesto.

**UPOZORNENIE:** Pamäťový modul neohýbajte, aby nedošlo k jeho poškodeniu.

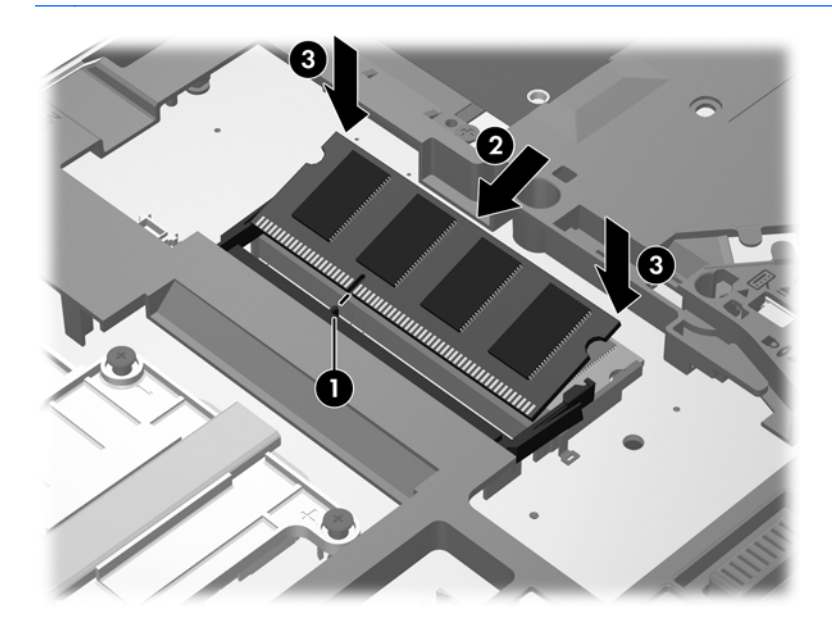

- **7.** Vráťte servisný kryt späť na miesto (pozrite si časť [Vrátenie servisného krytu spä](#page-44-0)ť na miesto [na strane 37\)](#page-44-0).
- **8.** Vložte batériu (pozrite si časť [Vloženie alebo vybratie batérie na strane 34](#page-41-0)).
- **9.** Pripojte k počítaču sieťové napájanie a externé zariadenia.
- **10.** Zapnite počítač.

## **Aktualizácia programov a ovládačov**

Spoločnosť HP odporúča pravidelnú aktualizáciu programov a ovládačov na najnovšie verzie. Najnovšie verzie môžete prevziať z lokality [http://www.hp.com/support.](http://www.hp.com/support) Môžete sa tiež zaregistrovať, aby ste dostávali automatické upozornenia na dostupnosť aktualizácií.

# <span id="page-53-0"></span>**Čistenie počítača**

### **Čistiace produkty**

Na bezpečné čistenie a dezinfikovanie počítača používajte nasledujúce produkty:

- Dimetylbenzyl chloridu amónneho s maximálne 0,3-percentnou koncentráciou. (Napríklad dezinfekčné jednorazové utierky. Tieto utierky sa dodávajú s rôznymi značkami.)
- Tekutina na čistenie skla bez obsahu alkoholu.
- Voda so slabým mydlovým roztokom.
- Suchá čistiaca handrička z mikrovlákna alebo jelenica (handrička nevytvárajúca statickú elektrinu bez obsahu oleja).
- **•** Utierky nevytvárajúce statickú elektrinu.

**UPOZORNENIE:** Nepoužívajte nasledujúce čistiace produkty:

Silné rozpúšťadlá, ako napríklad alkohol, acetón, chlorid amónny, metylénchlorid a uhľovodíky, ktoré môžu natrvalo poškodiť povrch počítača.

Vláknité materiály, ako napríklad papierové utierky, ktoré môžu poškrabať počítač. V škrabancoch sa postupne môžu usadzovať čiastočky nečistôt a čistiace prostriedky.

### **Postupy čistenia**

Na bezpečné čistenie počítača používajte postupy uvedené v tejto časti.

**VAROVANIE!** Nepokúšajte sa čistiť počítač, keď je zapnutý, aby ste predchádzali úrazom elektrickým prúdom alebo poškodeniu súčastí:

Vypnite počítač.

Odpojte externé napájanie.

Odpojte všetky napájané externé zariadenia.

**UPOZORNENIE:** Nestriekajte čistiace prostriedky ani kvapaliny priamo na povrch počítača. Kvapaliny, ktoré kvapnú na povrch, môžu natrvalo poškodiť vnútorné súčasti.

### **Čistenie obrazovky**

Opatrne utrite obrazovku použitím jemnej handričky nepúšťajúcej vlákna navlhčenej v čistiacom prostriedku na sklo *bez obsahu alkoholu*. Pred zatvorením obrazovky skontrolujte, či je suchá.

### **Čistenie bočných strán a krytu**

Na čistenie a dezinfikovanie bočných strán a krytu používajte jemnú handričku z mikrovlákna alebo jelenicu navlhčenú v niektorom z čistiacich roztokov uvedených vyššie alebo použite vhodnú dezinfekčnú jednorazovú utierku.

**POZNÁMKA:** Kryt počítača čistite krúživým pohybom, aby ste lepšie odstránili špiny a nečistoty.

### <span id="page-54-0"></span>**Čistenie zariadenia TouchPad a klávesnice**

**VAROVANIE!** Klávesnicu nečistite pomocou vysávača, aby nedošlo k úrazu elektrickým prúdom ani k poškodeniu vnútorných súčastí. Vysávač môže zanechať na povrchu klávesnice nečistoty z domácnosti.

**UPOZORNENIE:** Pri čistení zariadenia TouchPad a klávesnice dávajte pozor, aby tekutina nekvapla medzi klávesy. Mohlo by to natrvalo poškodiť vnútorné súčasti.

- Na čistenie a dezinfikovanie zariadenia TouchPad a klávesnice používajte jemnú handričku z mikrovlákna alebo jelenicu navlhčenú v niektorom z čistiacich roztokov uvedených vyššie alebo použite vhodnú dezinfekčnú jednorazovú utierku.
- Aby ste zabránili zlepeniu klávesov a odstránili prach, vlákna a čiastočky z klávesnice, použite plechovku so stlačeným vzduchom a nadstavcom v tvare slamky.

# <span id="page-55-0"></span>**6 Zálohovanie a obnovenie**

Ak chcete chrániť svoje údaje, použitím nástroja Zálohovanie a obnovenie systému Windows môžete zálohovať jednotlivé súbory a priečinky, celý pevný disk (len vybrané modely), pomocou nainštalovanej optickej jednotky (len vybrané modely) alebo voliteľnej externej optickej jednotky môžete vytvoriť disky na opravu systému (len vybrané modely), prípadne môžete vytvoriť body obnovenia systému. V prípade zlyhania systému môžete použiť na obnovenie obsahu počítača záložné súbory.

Nástroj Zálohovanie a obnovenie systému Windows poskytuje tieto možnosti:

- Vytvorenie disku na opravu systému (len vybrané modely) pomocou nainštalovanej optickej jednotky (len vybrané modely) alebo voliteľnej externej optickej jednotky
- Zálohovanie údajov
- Vytvorenie bitovej kópie systému (len vybrané modely)
- Plánovanie automatického zálohovania (len vybrané modely)
- Vytvorenie bodov obnovenia systému
- Obnova jednotlivých súborov
- Obnova počítača do predchádzajúceho stavu
- Obnovenie údajov použitím nástrojov na obnovu

**POZNÁMKA:** Podrobné pokyny získate vyhľadaním týchto tém v aplikácii Pomoc a technická podpora.

V prípade nestability systému spoločnosť HP odporúča vytlačiť postupy obnovenia a uložiť ich na neskoršie použitie.

**POZNÁMKA:** Systém Windows obsahuje funkciu Kontrola používateľských kont, ktorá zvyšuje bezpečnosť počítača. Pri vykonávaní určitých úloh, napríklad pri inštalácii softvéru, spúšťaní pomôcok alebo zmene nastavení systému Windows, sa môže zobraziť výzva na zadanie povolenia alebo hesla. Ďalšie informácie nájdete v aplikácii Pomoc a technická podpora.

## <span id="page-56-0"></span>**Vytvorenie obnovovacieho média pomocou aplikácie HP Recovery Disc Creator**

Aplikácia HP Recovery Disc Creator je softvérový program, ktorý umožňuje vytvoriť obnovovacie médium iným spôsobom. Po úspešnej inštalácii počítača môžete vytvoriť obnovovacie médium pomocou aplikácie HP Recovery Disc Creator. Toto obnovovacie médium obnovuje systém v prípade poškodenia pevného disku. Obnovenie systému preinštaluje pôvodný operačný systém a softvérové programy nainštalované výrobcom a potom nakonfiguruje nastavenia programov.

Aplikácia HP Recovery Disc Creator môže vytvoriť dva druhy obnovovacích diskov DVD:

- Windows DVD (Disk DVD pre systém Windows) nainštaluje operačný systém bez ďalších ovládačov alebo aplikácií. Výber tejto možnosti umožní vytvoriť disk DVD, ktorý obnoví pôvodný operačný systém a softvérové programy nainštalované výrobcom.
- Driver DVD (Disk DVD s ovládačmi) nainštaluje iba konkrétne ovládače a aplikácie rovnakým spôsobom, ako aplikácia HP Software Setup nainštaluje ovládače a aplikácie.

### **Vytvorenie obnovovacieho média**

**POZNÁMKA:** Obnovovacie médium pre operačný systém môžete vytvoriť len raz. Možnosť vytvoriť toto médium viac nebude k dispozícii.

- **1.** Vyberte ponuku **Štart > Všetky programy > Bezpečnosť a ochrana > HP Recovery Disc Creator**.
- **2.** Vyberte položku **Driver DVD** (Disk DVD s ovládačmi) alebo **Windows DVD** (Disk DVD pre systém Windows).
- **3.** V rozbaľovacej ponuke vyberte ovládač na napálenie obnovovacieho média.
- **4.** Kliknutím na tlačidlo **Napáliť** spustite proces napaľovania.

## **Zálohovanie údajov**

Kvalita obnovenia po zlyhaní systému závisí od aktuálnosti vašej zálohy. Ihneď po inštalácii softvéru by ste mali vytvoriť disky na opravu systému (len vybrané modely) a zálohovať systém pomocou aplikácie HP Recovery Disc Creator a nainštalovanej optickej jednotky (len vybrané modely) alebo voliteľnej externej optickej jednotky. Po pridaní nového softvéru a nových údajových súborov pokračujte v pravidelnom zálohovaní systému, aby sa zachovala primerane aktuálna záloha. Disky na opravu systému (len vybrané modely) sa používajú na spustenie (štartovanie) počítača a opravu operačného systému v prípade nestability alebo zlyhania systému. Počiatočná a nasledujúce zálohy umožňujú obnoviť údaje a nastavenia v prípade zlyhania.

Údaje môžete zálohovať na voliteľný externý pevný disk, sieťový disk alebo disky.

Pri zálohovaní zohľadnite tieto odporúčania:

- Osobné súbory ukladajte do knižnice Dokumenty a pravidelne ich zálohujte.
- Zálohujte šablóny uložené v príslušných programoch.
- Prispôsobené nastavenia zobrazené v príslušnom okne, na paneli s nástrojmi alebo ponukami uložte vytvorením snímky obrazovky s nastaveniami. Táto snímka vám môže ušetriť veľa času, keď budete musieť znova nastaviť svoje predvoľby.

<span id="page-57-0"></span>Pri zálohovaní na disky môžete použiť niektoré z týchto typov diskov (kupujú sa samostatne): CD-R, CD-RW, DVD+R, DVD+R DL, DVD-R, DVD-R DL alebo DVD±RW. Typ disku bude závisieť od typu používanej optickej jednotky.

**POZNÁMKA:** Na disky DVD a dvojvrstvové disky DVD (DL) sa zmestí viac údajov než na disky CD, preto je pri ich použití na zálohovanie potrebný menší počet obnovovacích diskov.

Pri zálohovaní na disky každý disk pred vložením do externej jednotky očíslujte.

Vytvorenie zálohy použitím nástroja Zálohovanie a obnovenie:

POZNÁMKA: Dbajte na to, aby bol počítač pred spustením procesu zálohovania pripojený k zdroju sieťového napájania.

POZNÁMKA: Proces zálohovania môže trvať viac než hodinu v závislosti od veľkosti súborov a rýchlosti počítača.

- **1.** Vyberte ponuku **Štart > Všetky programy > Údržba > Zálohovanie a obnovenie**.
- **2.** Podľa pokynov na obrazovke nastavte zálohovanie, vytvorte bitovú kópiu systému (len vybrané modely) alebo disk na opravu systému (len vybrané modely).

### **Obnovenie systému**

V prípade zlyhania alebo nestability systému ponúka počítač tieto nástroje na obnovenie súborov:

- Obnovovacie nástroje systému Windows: na obnovenie predtým zálohovaných údajov môžete použiť nástroj Zálohovanie a obnovenie systému Windows. Na odstránenie problémov, ktoré môžu zabraňovať správnemu spusteniu systému Windows, môžete použiť aj funkciu opravy pri spustení systému Windows.
- Obnovovacie nástroje f11: obnovovacie nástroje f11 môžete použiť na obnovenie pôvodnej bitovej kópie pevného disku. Bitová kópia obsahuje operačný systém Windows a softvérové programy nainštalované výrobcom.

**POZNÁMKA:** Ak nedokážete spustiť (naštartovať) počítač a nemôžete použiť disky na opravu systému, ktoré ste vytvorili predtým (len vybrané modely), musíte si kúpiť disk DVD s operačným systémom Windows 7 na reštartovanie počítača a opravu operačného systému. Ďalšie informácie nájdete v časti Používanie disku DVD s operač[ným systémom Windows 7 \(kupuje sa samostatne\)](#page-59-0) [na strane 52.](#page-59-0)

### **Použitie obnovovacích nástrojov systému Windows**

Obnovenie údajov, ktoré ste predtým zálohovali:

- **1.** Vyberte ponuku **Štart > Všetky programy > Údržba > Zálohovanie a obnovenie**.
- **2.** Podľa pokynov na obrazovke obnovte nastavenia systému, počítač (len vybrané modely) alebo súbory.

Ak chcete obnoviť údaje pomocou nástroja Oprava pri spustení systému, postupujte podľa týchto krokov:

- <span id="page-58-0"></span>**UPOZORNENIE:** Použitím nástroja Oprava pri spustení sa vymaže celý obsah pevného disku a preformátuje sa pevný disk. Všetky vytvorené súbory a všetky programy nainštalované v počítači sa trvalo odstránia. Po dokončení formátovania proces obnovenia obnoví operačný systém spolu s ovládačmi, softvérom a pomôckami zo zálohy použitej na obnovenie systému.
	- **1.** Ak je to možné, zálohujte si všetky osobné súbory.
	- **2.** Ak je to možné, skontrolujte prítomnosť oblasti systému Windows a obnovovacej oblasti HP Recovery.

Ak chcete skontrolovať oblasť systému Windows, vyberte ponuku **Štart > Počítač**.

Ak chcete skontrolovať obnovovaciu oblasť HP Recovery, kliknite na ponuku **Štart**, pravým tlačidlom myši kliknite na položku **Počítač**, kliknite na položku **Spravovať** a potom na položku **Správa diskov**.

**POZNÁMKA:** Ak bola obnovovacia oblasť HP Recovery odstránená, možnosť obnovenia f11 bude nefunkčná. Ak oblasť systému Windows a obnovovacia oblasť HP Recovery nie sú uvedené v zozname, budete musieť operačný systém a programy obnoviť použitím disku DVD s operačným systémom Windows 7 a disku s názvom *Driver Recovery* (Obnovenie ovládačov) (oba sa kupujú samostatne). Ďalšie informácie nájdete v časti [Používanie disku DVD](#page-59-0) s operač[ným systémom Windows 7 \(kupuje sa samostatne\) na strane 52](#page-59-0).

- **3.** Ak sú oblasť systému Windows a oblasť HP Recovery uvedené v zozname, reštartujte počítač a potom pred načítaním operačného systému Windows stlačte kláves f8.
- **4.** Vyberte položku **Oprava pri spustení systému**.
- **5.** Postupujte podľa pokynov na obrazovke.

**POZNÁMKA:** Ďalšie informácie o obnovení údajov pomocou nástrojov operačného systému Windows nájdete vyhľadaním týchto tém v aplikácii Pomoc a technická podpora.

### **Používanie obnovovacích nástrojov f11**

**UPOZORNENIE:** Použitím obnovovacích nástrojov f11 sa vymaže celý obsah pevného disku a preformátuje sa pevný disk. Všetky vytvorené súbory a všetky programy nainštalované v počítači sa trvalo odstránia. Obnovovací nástroj f11 preinštaluje operačný systém a programy a ovládače od spoločnosti HP nainštalované výrobcom. Softvér nenainštalovaný výrobcom počítača musíte preinštalovať.

Obnovenie pôvodnej bitovej kópie pevného disku pomocou klávesu f11:

- **1.** Ak je to možné, zálohujte si všetky osobné súbory.
- **2.** Ak je to možné, skontrolujte, či je dostupná obnovovacia oblasť HP Recovery. Kliknite na ponuku **Štart**, pravým tlačidlom myši kliknite na položku **Počítač**, kliknite na položku **Spravovať** a potom na položku **Správa diskov**.
- **POZNÁMKA:** Ak obnovovacia oblasť HP Recovery nie je uvedená v zozname, operačný systém a programy musíte obnoviť použitím disku DVD s operačným systémom Windows 7 a disku s názvom *Driver Recovery* (Obnovenie ovládačov) (oba sa kupujú samostatne). Ďalšie informácie nájdete v časti Používanie disku DVD s operač[ným systémom Windows 7 \(kupuje sa](#page-59-0) [samostatne\) na strane 52](#page-59-0).
- **3.** Ak je obnovovacia oblasť HP Recovery uvedená v zozname, reštartujte počítač a potom po zobrazení hlásenia "Press the ESC key for Startup Menu" (Stlačením klávesu ESC prejdete do štartovacej ponuky) v spodnej časti obrazovky stlačte kláves esc.
- <span id="page-59-0"></span>**4.** Keď sa na obrazovke zobrazí hlásenie "Press <F11> for recovery" (Stlačením klávesu f11 vykonajte obnovenie), stlačte kláves f11.
- **5.** Postupujte podľa pokynov na obrazovke.

### **Používanie disku DVD s operačným systémom Windows 7 (kupuje sa samostatne)**

Ak si chcete objednať disk DVD s operačným systémom Windows 7, prejdite na webovú lokalitu spoločnosti HP. Podporu pre USA získate na webovej stránke [http://www.hp.com/go/contactHP.](http://www.hp.com/go/contactHP) Medzinárodnú podporu získate na webovej stránke [http://welcome.hp.com/country/us/en/](http://welcome.hp.com/country/us/en/wwcontact_us.html) wwcontact us.html. Disk DVD si možno objednať aj telefonicky na čísle oddelenia podpory. Kontaktné údaje nájdete v brožúre *Worldwide Telephone Numbers* (Telefónne čísla vo svete) dodanej s počítačom.

**UPOZORNENIE:** Po použití disku DVD s operačným systémom Windows 7 sa vymaže celý obsah pevného disku a preformátuje sa pevný disk. Všetky vytvorené súbory a všetky programy nainštalované v počítači sa trvalo odstránia. Po dokončení formátovania vám proces obnovenia pomôže obnoviť operačný systém spolu s ovládačmi, softvérom a pomôckami.

Aktivácia obnovenia použitím disku DVD s operačným systémom Windows 7:

#### **POZNÁMKA:** Tento proces môže trvať niekoľko minút.

- **1.** Ak je to možné, zálohujte si všetky osobné súbory.
- **2.** Reštartujte počítač a potom ešte pred načítaním operačného systému Windows vložte do optickej jednotky disk DVD s operačným systémom Windows 7.
- **3.** Po zobrazení výzvy stlačte na klávesnici ľubovoľný kláves.
- **4.** Postupujte podľa pokynov na obrazovke.
- **5.** Kliknite na tlačidlo **Ďalej**.
- **6.** Vyberte položku **Oprava počítača**.
- **7.** Postupujte podľa pokynov na obrazovke.

Po dokončení opravy:

- **1.** Vysuňte disk DVD s operačným systémom Windows 7 a vložte disk *Driver Recovery* (Obnovenie ovládačov).
- **2.** Najskôr nainštalujte ovládače na aktiváciu hardvéru a potom odporúčané aplikácie.

# <span id="page-60-0"></span>**7 Podpora**

## **Kontaktovanie sa s oddelením podpory**

Ak ste odpovede na svoje otázky nenašli v tejto používateľskej príručke, v *Referenčnej príručke k prenosnému počítaču HP* ani v aplikácii Pomoc a technická podpora, môžete sa obrátiť na oddelenie podpory. Podporu pre USA získate na webovej stránke<http://www.hp.com/go/contactHP>. Medzinárodnú podporu získate na webovej stránke [http://welcome.hp.com/country/us/en/](http://welcome.hp.com/country/us/en/wwcontact_us.html) [wwcontact\\_us.html.](http://welcome.hp.com/country/us/en/wwcontact_us.html)

Na tejto stránke môžete:

● Konverzovať online s technikom spoločnosti HP.

**POZNÁMKA:** Ak podpora prostredníctvom rozhovoru nie je dostupná v príslušnom jazyku, je k dispozícii v angličtine.

- Získať podporu prostredníctvom e-mailu.
- Vyhľadať telefónne čísla oddelení podpory spoločnosti HP.
- Vyhľadať servisné stredisko spoločnosti HP.

# <span id="page-61-0"></span>**Štítky**

Na štítkoch prilepených na počítači sú uvedené informácie, ktoré môžete potrebovať pri riešení problémov s počítačom alebo keď používate počítač v zahraničí:

Servisný štítok – poskytuje dôležité informácie vrátane nasledujúcich:

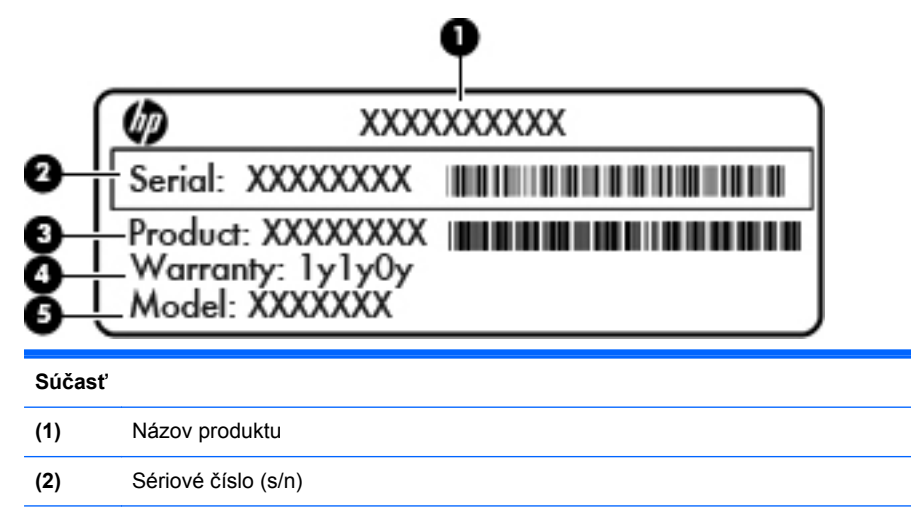

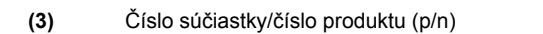

**(4)** Záručná lehota

**(5)** Popis modelu (len vybrané modely)

Tieto informácie si pripravte pri kontaktovaní sa s oddelením podpory. Servisný štítok je prilepený vo vnútri pozície pre batériu.

- Certifikát pravosti od spoločnosti Microsoft® obsahuje kód Product Key systému Windows. Kód Product Key môžete potrebovať pri riešení problémov s operačným systémom alebo pri jeho aktualizácii. Certifikát pravosti od spoločnosti Microsoft je prilepený vnútri pozície pre batériu.
- Regulačný štítok obsahuje informácie regulačného orgánu o počítači. Regulačný štítok je prilepený vnútri pozície pre batériu.
- Certifikačné štítky bezdrôtových zariadení (len vybrané modely) poskytujú informácie o voliteľných bezdrôtových zariadeniach a schvaľovacích označeniach pre niektoré krajiny/ regióny, v ktorých bolo schválené použitie týchto zariadení. Ak model vášho počítača obsahuje aspoň jedno bezdrôtové zariadenie, súčasťou počítača je najmenej jeden certifikačný štítok. Tieto informácie môžete potrebovať pri ceste do zahraničia. Certifikačné štítky bezdrôtových zariadení sú prilepené vnútri pozície pre batériu.
- Štítok karty SIM (subscriber identity module) (len vybrané modely) obsahuje kód ICCID (Integrated Circuit Card Identifier) karty SIM. Tento štítok sa nachádza vo vnútri pozície pre batériu.
- Sériový štítok modulu HP Mobile Broadband (len vybrané modely) obsahuje sériové číslo modulu HP Mobile Broadband. Tento štítok sa nachádza vnútri pozície pre batériu.

# <span id="page-62-0"></span>**8 Špecifikácie**

## **Napájanie**

Informácie o napájaní uvedené v tejto časti môžu byť užitočné, ak plánujete s počítačom cestovať do zahraničia.

Počítač je napájaný jednosmerným prúdom, ktorý môže dodávať striedavý (sieťový) alebo jednosmerný napájací zdroj. Sieťový napájací zdroj musí mať menovité napätie 100 – 240 V, 50 – 60 Hz. Aj keď počítač môžete napájať zo samostatného jednosmerného napájacieho zdroja, odporúča sa napájať ho iba zo striedavého (sieťového) napájacieho adaptéra alebo jednosmerného napájacieho zdroja, ktorý dodala spoločnosť HP a schválila ho na použitie s týmto počítačom.

Počítač môžete napájať z jednosmerného napájacieho zdroja, ktorý spĺňa nasledujúce špecifikácie.

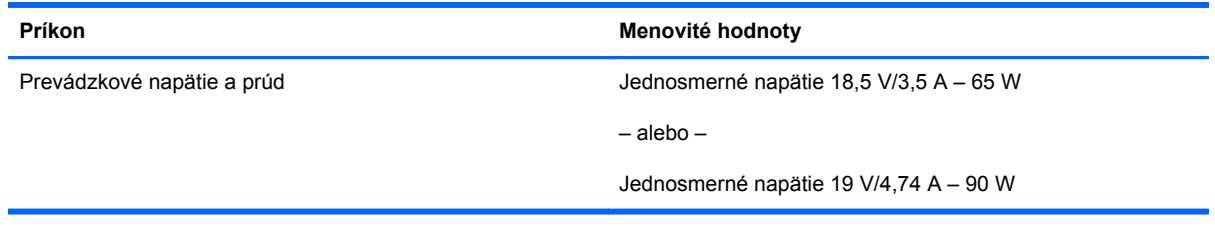

**POZNÁMKA:** Tento produkt je navrhnutý pre systémy napájania zariadení informačných technológií v Nórsku s efektívnou hodnotou fázového napätia neprevyšujúcou 240 V rms.

**POZNÁMKA:** Informácie o prevádzkovom napätí a prúde počítača nájdete na regulačnom štítku systému.

# <span id="page-63-0"></span>**Prevádzkové prostredie**

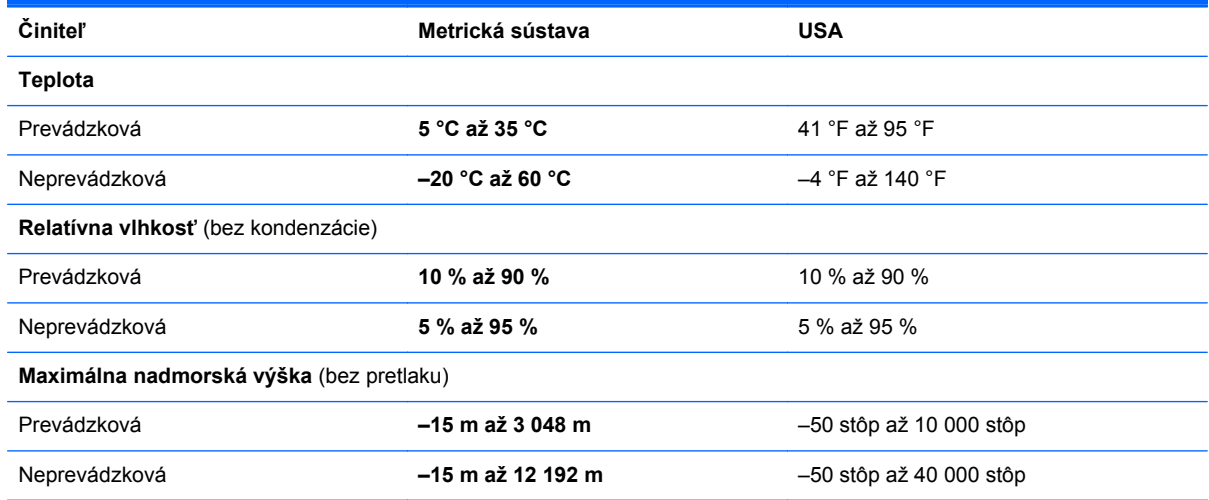

# <span id="page-64-0"></span>**Register**

#### **A**

antény bezdrôtového pripojenia, identifikácia [17](#page-24-0) antény siete WLAN, identifikácia [16](#page-23-0), [17](#page-24-0) antény siete WWAN, identifikácia [16](#page-23-0), [17](#page-24-0)

#### **B**

batéria, výmena [34](#page-41-0) bezdrôtová sieť, pripojenie [22](#page-29-0) bezdrôtová sieť (WLAN), potrebné vybavenie [23](#page-30-0) bezdrôtové antény, identifikácia [16](#page-23-0) bezdrôtový smerovač, konfigurácia [24](#page-31-0) body obnovenia systému [48](#page-55-0)

#### **C**

certifikačný štítok bezdrôtových zariadení [54](#page-61-0) cestovanie s počítačom [54](#page-61-0)

### **Č**

čistenie počítača [46](#page-53-0) čítač karta Smart Card [13](#page-20-0) čítač kariet Smart Card [13](#page-20-0) čítač mediálnych kariet, identifikácia [13](#page-20-0), [14](#page-21-0)

#### **D**

disk DVD s operačným systémom Windows 7 [52](#page-59-0) disk na opravu systému [48](#page-55-0)

#### **F**

funkčné klávesy, identifikácia [9](#page-16-0)

#### **G**

gestá zariadenia TouchPad lupa [32](#page-39-0) posúvanie [32](#page-39-0) zväčšovanie [32](#page-39-0) gesto zariadenia TouchPad – lupa [32](#page-39-0) gesto zariadenia TouchPad – posúvanie [32](#page-39-0) gesto zariadenia TouchPad – zväčšovanie [32](#page-39-0)

### **I**

indikátor batérie [10](#page-17-0) indikátor bezdrôtového rozhrania [6](#page-13-0), [10](#page-17-0) indikátor integrovanej webovej kamery, identifikácia [16,](#page-23-0) [17](#page-24-0) indikátor kalkulačky [7](#page-14-0) indikátor klávesu caps lock, identifikácia [6](#page-13-0) indikátor klávesu num lock [7](#page-14-0) indikátor pevného disku [11](#page-18-0) indikátor webovej kamery, identifikácia [16](#page-23-0), [17](#page-24-0) indikátory batéria [10](#page-17-0) bezdrôtové rozhranie [6,](#page-13-0) [10](#page-17-0) kalkulačka [7](#page-14-0) kláves caps lock [6](#page-13-0) napájanie [6,](#page-13-0) [10](#page-17-0) num lock [7](#page-14-0) pevný disk [11](#page-18-0) webová kamera [16,](#page-23-0) [17](#page-24-0) zariadenie TouchPad [6](#page-13-0) indikátory napájania [6,](#page-13-0) [10](#page-17-0) indikátor zariadenia TouchPad, identifikácia [6](#page-13-0)

inovačná pozícia [12](#page-19-0) výmena optickej jednotky [42](#page-49-0) výmena pevného disku [39](#page-46-0) interné mikrofóny, identifikácia [16](#page-23-0), [17](#page-24-0) interný vypínač obrazovky [16,](#page-23-0) [17](#page-24-0)

#### **K**

kláves aplikácií systému Windows, identifikácia [9](#page-16-0) kláves esc. identifikácia [9](#page-16-0) kláves fn, identifikácia [9,](#page-16-0) [25](#page-32-0) klávesnica štandardná numerická [9](#page-16-0) kláves num lk, identifikácia [27](#page-34-0) klávesové skratky nabíjanie batérie [26](#page-33-0) nastavenie hlasitosti [26](#page-33-0) popis [25](#page-32-0) používanie [25](#page-32-0) prepínanie obrazu na obrazovke [26](#page-33-0) režim spánku [26](#page-33-0) zníženie hlasitosti reproduktora [26](#page-33-0) zníženie jasu obrazovky [26](#page-33-0) zvýšenie hlasitosti reproduktora [26](#page-33-0) zvýšenie jasu obrazovky [26](#page-33-0) klávesové skratky klávesnice, identifikácia [25](#page-32-0) kláves s logom systému Windows, identifikácia [9](#page-16-0) klávesy aplikácie systému Windows [9](#page-16-0) esc [9](#page-16-0) fn [9](#page-16-0) funkčné [9](#page-16-0) logo systému Windows [9](#page-16-0)

klávesy jasu obrazovky [26](#page-33-0) klávesy na ovládanie hlasitosti, identifikácia [26](#page-33-0) klávesy numerickej klávesnice, identifikácia [27](#page-34-0) kód Product Key [54](#page-61-0) konektor, napájací [15](#page-22-0) konektor modemu RJ-11, identifikácia [15](#page-22-0) konektor na pripojenie k rozširujúcej základni, identifikácia [19](#page-26-0) konektor pre doplnkovú batériu, identifikácia [20](#page-27-0) konektor pre mikrofón (zvukový vstup), identifikácia [12](#page-19-0) konektor pre slúchadlá (zvukový výstup) [12](#page-19-0) konektory RJ-11 (modem) [15](#page-22-0) RJ-45, sieťový [12](#page-19-0) sieťové [12](#page-19-0) zvukový vstup (mikrofón) [12](#page-19-0) zvukový výstup (slúchadlá) [12](#page-19-0) konektor zvukového vstupu (mikrofón), identifikácia [12](#page-19-0) konektor zvukového výstupu (slúchadlá), identifikácia [12](#page-19-0)

#### **M**

myš, externá nastavenie predvolieb [29](#page-36-0)

#### **N**

napájací konektor, identifikácia [15](#page-22-0) napájanie [55](#page-62-0) nastavenie bezdrôtovej siete [23](#page-30-0) nastavenie internetového pripojenia [23](#page-30-0) nastavenie siete WLAN [23](#page-30-0) názov a číslo produktu, počítač [54](#page-61-0) numerická klávesnica, externá num lock [28](#page-35-0) používanie [28](#page-35-0) num lock, externá numerická klávesnica [28](#page-35-0)

#### **O**

obnova pevného disku [51](#page-58-0)

obnovenie pevného disku [51](#page-58-0) obnovovacia oblasť disku [51](#page-58-0) obnovovacie nástroje f11 [51](#page-58-0) obraz na displeji, prepínanie [26](#page-33-0) obraz na obrazovke, prepínanie [26](#page-33-0) operačný systém kód Product Key [54](#page-61-0) štítok s Certifikátom pravosti spoločnosti Microsoft [54](#page-61-0) osvetlenie klávesnice, identifikácia [17](#page-24-0) otvor pre bezpečnostné lanko, identifikácia [12](#page-19-0) otvory bezpečnostné lanko [12](#page-19-0)

### **P**

pamäťový modul identifikácia [20](#page-27-0) vloženie [44](#page-51-0) vrátenie späť na miesto [43](#page-50-0) vybratie [44](#page-51-0) pevný disk inštalácia [38](#page-45-0) vybratie [38](#page-45-0) pevný disk, identifikácia [20](#page-27-0) polohovacia páčka [4](#page-11-0) polohovacie zariadenia nastavenie parametrov [29](#page-36-0) port 1394, identifikácia [13](#page-20-0), [14](#page-21-0) port DisplayPort, identifikácia [15](#page-22-0) port eSATA [13](#page-20-0) port pre externý monitor [13](#page-20-0), [14](#page-21-0) port USB 3.0 [12](#page-19-0) porty 1394 [13](#page-20-0), [14](#page-21-0) DisplayPort [15](#page-22-0) externý monitor [13](#page-20-0), [14](#page-21-0) sériové [15](#page-22-0) USB [13,](#page-20-0) [14](#page-21-0) porty USB, identifikácia [12,](#page-19-0) [13](#page-20-0), [14](#page-21-0) port eSATA [14](#page-21-0) poskytovateľ internetových služieb, používanie služieb [22](#page-29-0) pozícia pre batériu [54](#page-61-0) pozícia pre batériu, identifikácia [19](#page-26-0) prevádzkové prostredie [56](#page-63-0)

#### **R**

regulačné informácie certifikačné štítky bezdrôtových zariadení [54](#page-61-0) regulačný štítok [54](#page-61-0)

### **S**

sériové číslo [54](#page-61-0) sériové číslo, počítač [54](#page-61-0) sériový port, identifikácia [15](#page-22-0) servisný kryt [20](#page-27-0) servisný kryt, zloženie alebo vrátenie späť na miesto [36](#page-43-0) sieťový konektor, identifikácia [12](#page-19-0) sieťový konektor RJ-45, identifikácia [12](#page-19-0) snímač odtlačkov prstov, identifikácia [8](#page-15-0) starostlivosť o počítač [46](#page-53-0) súčasti horná strana [4](#page-11-0) ľavá strana [13](#page-20-0) obrazovka [16](#page-23-0) pravá strana [12](#page-19-0) predná strana [10](#page-17-0) spodná strana [19](#page-26-0) zadná strana [15](#page-22-0)

### **Š**

štandardná numerická klávesnica, identifikácia [9,](#page-16-0) [27](#page-34-0) štítky Bluetooth [54](#page-61-0) certifikácia bezdrôtových zariadení [54](#page-61-0) Certifikát pravosti spoločnosti Microsoft [54](#page-61-0) karta SIM [54](#page-61-0) modul HP Mobile Broadband [54](#page-61-0) regulačné [54](#page-61-0) servisné [54](#page-61-0) WLAN [54](#page-61-0) štítok Bluetooth [54](#page-61-0) štítok s Certifikátom pravosti spoločnosti Microsoft [54](#page-61-0) štítok siete WLAN [54](#page-61-0)

### **T**

tlačidlá kalkulačka [8](#page-15-0)

ľavé tlačidlo polohovacej páčky [4](#page-11-0) ľavé tlačidlo zariadenia TouchPad [5](#page-12-0) napájanie [8](#page-15-0) pravé tlačidlo polohovacej páčky [5](#page-12-0) pravé tlačidlo zariadenia TouchPad [5](#page-12-0) vysunutie optickej jednotky [12](#page-19-0) tlačidlo kalkulačky, identifikácia [8](#page-15-0) tlačidlo napájania, identifikácia [8](#page-15-0) tlačidlo vysunutia optickej jednotky, identifikácia [12](#page-19-0) **TouchPad** používanie [29](#page-36-0) zásuvky zóna zariadenia TouchPad

karta ExpressCard [13,](#page-20-0) [14](#page-21-0)

karta SIM [19](#page-26-0)

identifikácia [4](#page-11-0)

#### **U**

uvoľňovacia zarážka batérie [19](#page-26-0) uvoľňovacia zarážka obrazovky [10](#page-17-0) uvoľňovacia zarážka servisného krytu [19](#page-26-0)

#### **V**

vetracie otvory, identifikácia [13,](#page-20-0) [14](#page-21-0), [19](#page-26-0)

#### **W**

webová kamera [16](#page-23-0) webová kamera, identifikácia [16,](#page-23-0) [18](#page-25-0) **WLAN** ochrana [24](#page-31-0) pripojenie [23](#page-30-0)

#### **Z**

Zálohovanie a obnovenie [50](#page-57-0) Zálohovanie a obnovenie systému Windows [48](#page-55-0) zarážka, uvoľnenie batérie [19](#page-26-0) zarážky, uvoľnenie servisného krytu [19](#page-26-0) zariadenie siete WLAN [54](#page-61-0) zariadenie TouchPad tlačidlá [4,](#page-11-0) [5](#page-12-0) tlačidlo zapnutia/vypnutia [4](#page-11-0), [7](#page-14-0) zásuvka karty ExpressCard [13,](#page-20-0) [14](#page-21-0) zásuvka pre kartu SIM, identifikácia [19](#page-26-0)